#### USER MANUAL DSL-2540B

VERSION 1.0

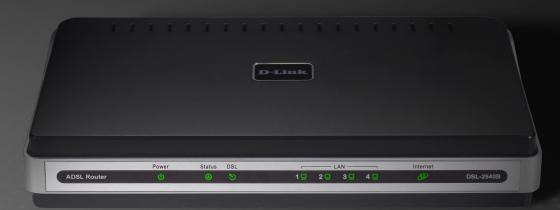

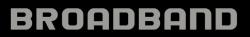

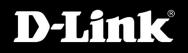

# **Table of Contents**

| General Information                                                                                           | 4                                                               |
|----------------------------------------------------------------------------------------------------|-----------------------------------------------------------------|
| Package Contents                                                                                              | 4                                                               |
| Important Safety Instructions                                                                                 | 4                                                               |
| Front Panel View                                                                                              | 5                                                               |
| Rear Panel View                                                                                               | 6                                                               |
| Installing the Router                                                                                         | 7                                                               |
| Installation Diagram                                                                                          | 9                                                               |
| Configuring Your Computer                                                                                     | 10                                                              |
| Windows <sup>®</sup> 2000                                                                                     |                                                                 |
| Windows <sup>®</sup> XP                                                                                       | 11                                                              |
| Log in to the Router                                                                                          | 12                                                              |
|                                                                                                    |                                                                 |
| Home                                                                                                    | 13                                                              |
| Home<br>Wizard                                                                                                |                                                                 |
|                                                                                                    | 13                                                              |
| Wizard                                                                                                    | 13<br>13                                                        |
| Wizard<br>ATM PVC Configuration                                                                               |                                                                 |
| Wizard<br>ATM PVC Configuration<br>WAN                                                                        |                                                                 |
| Wizard<br>ATM PVC Configuration<br>WAN<br>LAN.                                                                |                                                                 |
| Wizard<br>ATM PVC Configuration<br>WAN<br>LAN<br>DNS                                                          |                                                                 |
| Wizard<br>ATM PVC Configuration<br>WAN<br>LAN<br>DNS Server Configuration                                     |                                                                 |
| Wizard<br>ATM PVC Configuration<br>WAN<br>LAN<br>DNS<br>DNS Server Configuration<br>Dynamic DNS               | 13<br>13<br>20<br>26<br>27<br>27<br>27<br>28<br>29              |
| Wizard.<br>ATM PVC Configuration<br>WAN<br>LAN.<br>DNS<br>DNS Server Configuration.<br>Dynamic DNS<br>Logout. | 13<br>13<br>20<br>26<br>27<br>27<br>27<br>28<br>29<br><b>30</b> |

|                                                                                                    | 20                                                          |
|----------------------------------------------------------------------------------------------------|-------------------------------------------------------------|
| ADSL Tone Settings                                                                                                    |                                                             |
| Virtual Server                                                                                                    |                                                             |
| NAT—Virtual Servers Setup                                                                                                  |                                                             |
| DMZ                                                                                                    |                                                             |
| SNMP                                                                                                    |                                                             |
| Filter Outbound                                                                                                    | .37                                                         |
| Outgoing IP Filtering Setup                                                                                                | . 37                                                        |
| Filter Inbound                                                                                                    | .38                                                         |
| Incoming IP Filtering Setup                                                                                                | .38                                                         |
| Bridge Filters                                                                                                    |                                                             |
| MAC Filtering Setup                                                                                                    |                                                             |
| Routing                                                                                                    |                                                             |
| Routing - Static Route                                                                                                    |                                                             |
| RIP                                                                                                    |                                                             |
| Quality of Service                                                                                                    |                                                             |
|                                                                                                    |                                                             |
| Tools                                                                                                    |                                                             |
| 10013                                                                                                    | .46                                                         |
| Admin                                                                                                    |                                                             |
| Admin                                                                                                    | .46                                                         |
| Admin<br>Time                                                                                                    | . 46<br>. 47                                                |
| Admin<br>Time<br>Remote Log                                                                                                | . 46<br>. 47<br>. 48                                        |
| Admin<br>Time<br>Remote Log<br>System.                                                                                     | . 46<br>. 47<br>. 48<br>. 50                                |
| Admin<br>Time<br>Remote Log<br>System<br>Save and Reboot                                                                   | . 46<br>. 47<br>. 48<br>. 50<br>. 50                        |
| Admin<br>Time<br>Remote Log<br>System<br>Save and Reboot<br>Backup Settings                                                | .46<br>.47<br>.48<br>.50<br>.50<br>.50                      |
| Admin<br>Time<br>Remote Log<br>System<br>Save and Reboot<br>Backup Settings<br>Update Settings                             | .46<br>.47<br>.48<br>.50<br>.50<br>.50<br>.51               |
| Admin<br>Time<br>Remote Log<br>System<br>Save and Reboot<br>Backup Settings<br>Update Settings<br>Restore Default Settings | .46<br>.47<br>.48<br>.50<br>.50<br>.50<br>.51<br>.51        |
| Admin<br>Time<br>Remote Log<br>System<br>Save and Reboot<br>Backup Settings<br>Update Settings                             | .46<br>.47<br>.48<br>.50<br>.50<br>.50<br>.51<br>.51<br>.52 |

| Status                                                                        | 54                    |
|-------------------------------------------------------------------------------|-----------------------|
| Device Info                                                                   | 54                    |
| DHCP Clients                                                                  | 54                    |
| WAN Info                                                                      | 55                    |
| Route Info                                                                    | 55                    |
| Log                                                                           | 56                    |
| LAN                                                                           |                       |
| WAN                                                                           | 57                    |
| ADSL                                                                          | 58                    |
| ADSL BER Test                                                                 | 59                    |
|                                                                               |                       |
| Troubleshooting                                                               | 61                    |
| -                                                                             |                       |
| Networking Basics                                                             | 63                    |
| -                                                                             | 63                    |
| Networking Basics<br>Check your IP address                                    | <b>63</b><br>63<br>64 |
| Networking Basics<br>Check your IP address<br>Statically Assign an IP address | 63<br>63<br>64<br>65  |

# **General Information**

The D-Link DSL-2540B is an ADSL2+ router offering the convenience of 4 LAN ports for additional computers. This user manual provides you with a simple and easy-to-understand format to install and configure your router.

## **Package Contents**

- ADSL2/2+ 4-Port Ethernet Router
- 12VDC, 1A DC CEC-compliant switching power adapter
- RJ-11 telephone cable
- RJ-45 Ethernet cable
- Quick Install Guide
- Documentation CD-ROM (QIG + user manual)

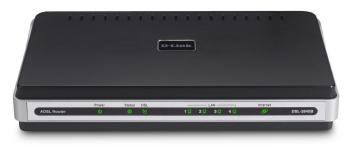

**Note:** Using a power supply with a different voltage rating than the one included with the DSL-2540B will cause damage and void the warranty for this product.

## **Important Safety Instructions**

- Place your router on a flat surface close to the cables in a location with sufficient ventilation.
- To prevent overheating, do not obstruct the ventilation openings of this equipment.
- Plug this equipment into a surge protector to reduce the risk of damage from power surges and lightning strikes.
- Operate this equipment only from an electrical outlet with the correct power source as indicated on the adapter.
- Do not open the cover of this equipment. Opening the cover will void any warranties on the equipment.
- Unplug equipment first before cleaning. A damp cloth can be used to clean the equipment. Do not use liquid/aerosol cleaners or magnetic/static cleaning devices.

#### **Front Panel View**

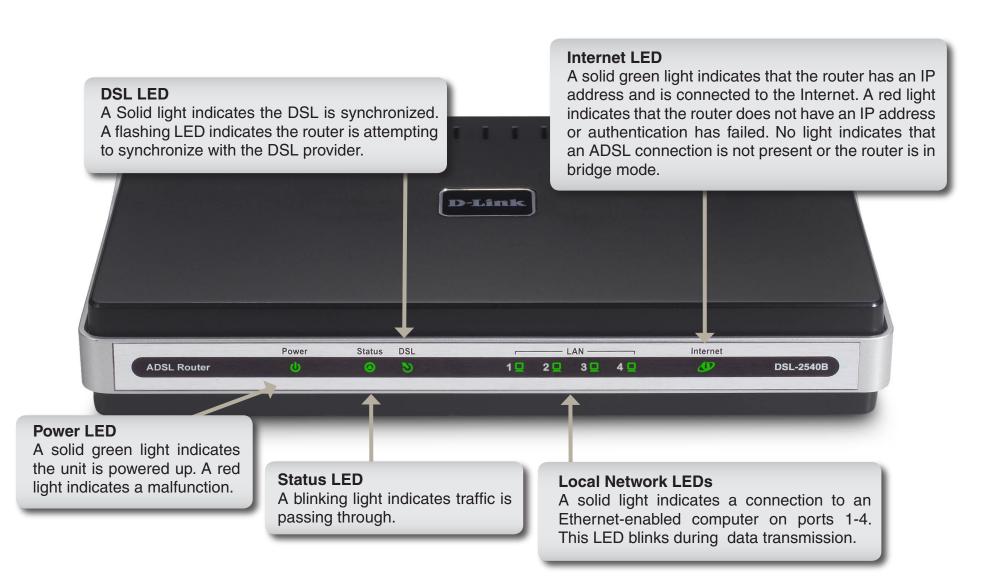

#### **Rear Panel View**

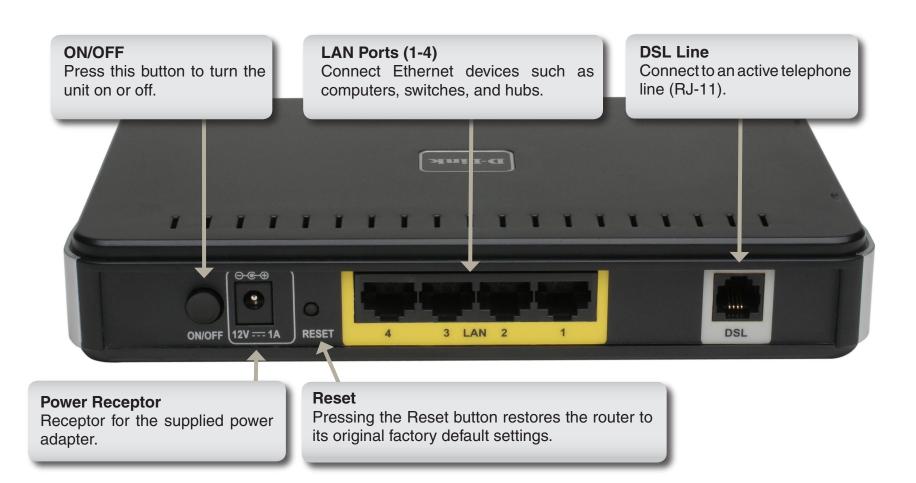

#### Installing the Router Connect the ADSL and Telephone Lines

- Connect an RJ-11 cable between the wall phone jack and the line-end of the splitter (see diagram below).
- Attach another RJ-11 phone cable to the router-end of the splitter and the ADSL port on the rear panel of the router.
- The phone-end of the splitter will be connected to the telephone using a third RJ-11 phone cable.

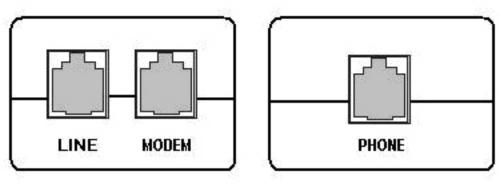

**NOTE:** See connections on the installation diagram.

#### Connect the PC to the Router

- To use the Ethernet connection, connect the Ethernet cable from the computer directly to the router. Connect one end of the Ethernet cable to the port labeled LAN on the back of the router and attach the other end to the Ethernet port of your computer.
- If your LAN has more than one computer, you can attach one end of an Ethernet cable to a hub or a switch and the other to the Ethernet port (labeled LAN) on the router. Note that either a crossover or straight-through Ethernet cable can be used. The router automatically recognizes the type of connection that is required.

#### **Connect the Power Adapter**

• Complete the process by connecting the supplied 12VAC, 1A power adapter to the POWER connector on the back of the device and plug the adapter into a wall outlet or power strip. Then turn on and boot up your PC and any LAN devices, such as hubs or switches, and any computers connected to them.

# **Installation Diagram**

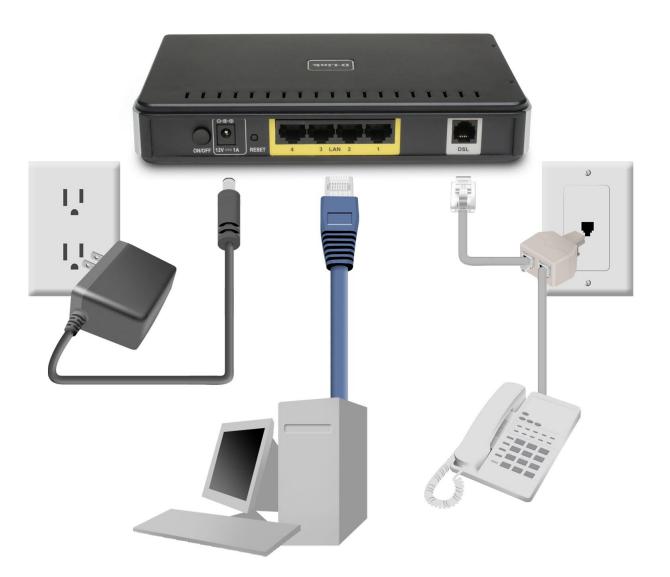

# **Configuring Your Computer**

Prior to accessing the router through the LAN port, note the following necessary configurations:

- Your PC's TCP/IP address: 192.168.1.x (where "x" is any number between 2 and 254)
- The router's default IP address: 192.168.1.1
- Subnet mask: 255.255.255.0

Below are the procedures for configuring your computer. Follow the instructions for the operating system that you are using.

## Windows<sup>®</sup> 2000

These are instructions for configuring your Windows<sup>®</sup> 2000 operating system. If you are using Windows<sup>®</sup> XP please proceed to page 10.

- 1. In the Windows taskbar, click on the Start button and point to Settings > Control Panel > Network and Dial-up Connections (in that order).
- 2. Click on Local Area Connection. When you have the Local Area Connection Status window open, click on Properties.
- 3. Listed in the window are the installed network components. If the list includes Internet Protocol (TCP/IP), then the protocol has already been enabled, and you can skip to Step 10.
- 4. If Internet Protocol (TCP/IP) does not appear as an installed component, then click on Install.
- 5. In the Select Network Component Type window, click on protocol and then the Add button.
- 6. Select Internet Protocol (TCP/IP) from the list and then click on OK.

- 7. If prompted to restart your computer with the new settings, click OK.
- 8. After your computer restarts, click on the Network and Dial-up Connections icon again, and right click on the Local Area Connection icon and then select Properties.
- 9. In the Local Area Connection Properties dialog box, select Internet Protocol (TCP/IP) and then click on Properties.
- 10. In the Internet Protocol (TCP/IP) Properties dialog box, click in the radio button labeled Use the following IP address and type 192.168.1.x (where "x" is any number between 2 and 254) and 255.255.255.0 in the IP address field and Subnet Mask field.
- 11. Click on OK twice to save your changes and then close the Control Panel.

## Windows<sup>®</sup> XP

- 1. In the Windows taskbar, click on the **Start** button then go to **Control Panel** and then click **Network Connections**.
- 2. In the **Network Connections** window, right click on the **Local Area Connection** icon and click on **Properties**.
- 3. Listed in the Local Area Connection window are the installed network components. Make sure the box for Internet Protocol (TCP/IP) is checked and then click on **Properties**.
- 4. In the Internet Protocol (TCP/IP) Properties dialog box, click on the radio button labeled **Use the following IP address** and type 192.168.1.x (where x is any number between 2 and 254) for the IP address field and 255.255.255.0 for the Subnet Mask field.
- 5. Click on **OK** twice to save your changes and then close the Control Panel.

# Log in to the Router

This section will explain how to log in to your router using the following steps:

- 1. Launch your web browser.
- 2. Enter the URL http://192.168.1.1 in the address bar and press Enter.

A login screen like the one below will be displayed after you connect to the user interface.

| Enter Net | work Passwo   | rd 🛛                                | ? ×    |                                                                                               |
|-----------|---------------|-------------------------------------|--------|-----------------------------------------------------------------------------------------------|
| <b>?</b>  | Please type y | our user name and password.         |        | <i>Note:</i> There are three account types, each requiring a different username and password. |
| 3         | Site:         | 192.168.1.1                         |        | The user account provides limited access to                                                   |
|           | Realm         | ADSL Router                         |        | certain configurations (username / password: <b>user / user</b> ).                            |
|           | User Name     |                                     |        | • The admin account can perform all functions (username / password: admin / admin).           |
|           | Password      |                                     |        | <ul> <li>The support account is for ISP technicians for<br/>maintenance purposes</li> </ul>   |
|           | 🔲 Save this   | ,<br>password in your password list |        | (username / password: <b>support / support</b> ).                                             |
|           |               | OK                                  | Cancel | Note: Passwords can be changed at any time.                                                   |

3. Enter your user name and password, and then click **OK** to display the user interface.

*Note:* This manual has been prepared using the admin user name.

## Home

The home section provides configurations for general use, including a Quick Setup Wizard with steps to quickly set up your router for Internet connection. Also included in this section are LAN/WAN setup and DNS configuration. The below sections explains the setup for each.

#### Wizard

This section will explain how to quickly configure the router if your only intention is to access the Internet.

#### **ATM PVC Configuration**

To enable the auto-connect process, click on the box labeled **DSL Auto-connect**, a process that will automatically detect the first usable PVC and automatically detect PPPoE, PPPoA, and Bridge Protocol (with DHCP Server available). To continue, click on the **Next** button.

| Home             | Advanced                 | Tools              | Status                  | Help       |
|------------------|--------------------------|--------------------|-------------------------|------------|
| Wizard           |                          |                    |                         |            |
| This Quick Setu  | p will guide you through | the steps necessa  | ry to configure your DS | SL Router. |
| ATM PVC Configu  | ation.                   |                    |                         |            |
| Select the check | box below to enable DS   | SL Auto-connect pr | ocess.                  |            |
| DSL A            | uto-connect              |                    |                         |            |

If you uncheck the **DSL Auto-connect** box, the resulting screen is seen below. Enter the VPI/VCI as indicated by your ISP. There is also an option to enable Quality of Service. When you are ready, click **Next** to continue.

| Home             | Advanced                                                                   | Tools                    | Status                 | Help             |
|------------------|----------------------------------------------------------------------------|--------------------------|------------------------|------------------|
| Wizard           |                                                                            |                          |                        |                  |
| This Quick Setu  | o will guide you through                                                   | the steps necessar       | y to configure your DS | Router.          |
| ATM PVC Configur | ation.                                                                     |                          |                        |                  |
| Select the check | box below to enable D9                                                     | SL Auto-connect pro      | ocess.                 |                  |
| DSL A            | uto-connect                                                                |                          |                        |                  |
|                  | ath Identifier (VPI) and V<br>. Do not change VPI and                      |                          |                        |                  |
| VPI: [0-255]     |                                                                            |                          |                        |                  |
| VCI: [32-655     | 35] 35                                                                     |                          |                        |                  |
| Enable Qual      | ity Of Service                                                             |                          |                        |                  |
| since QoS als    | for a PVC improves per<br>co consumes system resi<br>ed Setup/Quality of S | ources, the number       | of PVCs will be reduc  | ed consequently. |
| Enable Quali     | ty Of Service                                                              |                          |                        |                  |
|                  |                                                                            | <ul> <li>Next</li> </ul> |                        |                  |

Next is the Connection Type screen where you can select the type of network protocol and encapsulation mode over the ATM PVC that your ISP has instructed you to use. The following is a PPPoA example. Click **Next** to continue.

| Home            | Advanced                                             | Tools       | Status | Help |
|-----------------|------------------------------------------------------|-------------|--------|------|
| Wizard          |                                                      |             |        |      |
| Connection Type |                                                      |             |        |      |
|                 | of network protocol and<br>o use. Note that 802.1q \ |             |        |      |
| PPP over        | ATM (PPPoA)                                          |             |        |      |
| C PPP over      | Ethernet (PPPoE)                                     |             |        |      |
| C MAC Enc       | apsulation Routing (MER                              | )           |        |      |
| C IP over A     | TM (IPoA)                                            |             |        |      |
| C Bridging      |                                                      |             |        |      |
| Encapsulat      | ion Mode                                             |             |        |      |
| VC/MUX          | •                                                    |             |        |      |
|                 |                                                      |             |        |      |
|                 |                                                      |             |        |      |
|                 |                                                      |             |        |      |
|                 |                                                      | G Sack Next |        |      |

Enter the PPP username and password given by your ISP. Then decide if you will be using any features such as dial on demand, PPP IP extension, keep alive and then click on **Next**.

| Home                   | Advanced                                                         | Tools          | Status                | Help |
|------------------------|------------------------------------------------------------------|----------------|-----------------------|------|
| Wizard                 |                                                                  |                |                       |      |
| PPP Usemame a          | nd Password                                                      |                |                       |      |
|                        | uires that you have a use<br>low, enter the user name            |                |                       |      |
| PPP Userna             | me: adsl                                                         | ( Do not us    | e *<>%\^[] '+\$,='#8. | :)   |
| PPP Passwo             |                                                                  | (Do not us     | e "<>%\^[]`+\$,='#8.  | :)   |
| Authenticat<br>Method: | AUTO                                                             | *              |                       |      |
|                        | n demand (with idle time<br>extension                            | out amer)      |                       |      |
| Г Кеер /               | Alive                                                            |                |                       |      |
| Use S                  | tatic IP Address                                                 |                |                       |      |
| 🔲 Use                  | e following default gatew<br>IP Address:<br>WAN Interface: ppp0a |                |                       |      |
|                        |                                                                  | G<br>Back Next |                       |      |

The next step is to configure the Network Address Translation (NAT) settings. For the example, NAT will be enabled. Leave the remaining fields at their defaults and click **Next** to continue.

| Home            | Advanced                                            | Tools       | Status | Help     |
|-----------------|-----------------------------------------------------|-------------|--------|----------|
| Wizard          |                                                     |             |        |          |
| Network Address | Translation Settings                                |             |        |          |
|                 | s Translation (NAT) allo<br>tiple computers on your |             |        | (WAN) IP |
| Enable NAT      | N                                                   |             |        |          |
| Enable Firew    | all 🔽                                               |             |        |          |
| Enable IGMF     | Multicast, and WAN                                  | Service     |        |          |
| Enable IGMP     | Multicast                                           |             |        |          |
| Enable WAN      | Service 🔽                                           |             |        |          |
| Service Nam     | e: pppoa_3_35                                       | _1          |        |          |
|                 |                                                     | G Sack Next |        |          |

In this section, you can configure the DSL Router IP address and Subnet Mask to make the LAN interface correspond to your LAN's IP Subnet. If you want the DHCP server to automatically assign IP addresses, then enable the DHCP server and enter the range of IP addresses that the DHCP server can assign to your computers. Disable the DHCP server if you would like to manually assign IP addresses. Click **Next** to continue.

| Home             | Advanced                | Tools                           | Status           | Help |
|------------------|-------------------------|---------------------------------|------------------|------|
| Wizard           |                         |                                 |                  |      |
| Device Setup     |                         |                                 |                  |      |
| Configure the DS | SL Router IP Address an | d Subnet Mask for               | LAN interface.   |      |
| IP Address:      | 192.168.1.1             |                                 |                  |      |
| Subnet Mask      | 255.255.255.0           |                                 |                  |      |
| O Disable (      | OHCP Server             |                                 |                  |      |
| Enable D         | HCP Server              |                                 |                  |      |
| Start IP         | Address: 192.168.1.     | 2                               |                  |      |
| End IP A         | ddress: 192.168.1.      | 254                             |                  |      |
| Leased 1         | Time (hour): 24         |                                 |                  |      |
| Configure        | the second IP Address   | and Subnet Mask fi<br>Back Next | or LAN interface |      |

After all WAN configurations are complete, the WAN Setup Summary screen displays all WAN settings that you have made. Check that the settings are correct before clicking on the **Save/Reboot** button. Clicking on **Save/Reboot** will save your settings and restart your router.

| Home                 | dvanced             | Tools             | Status                                             | Help |
|----------------------|---------------------|-------------------|----------------------------------------------------|------|
| zard                 |                     |                   |                                                    |      |
| up - Summary         |                     |                   |                                                    |      |
| ake sure that the se | ettings below match | the settings prov | ided by your ISP.                                  |      |
| VPL/VCI:             | 3/35                |                   |                                                    |      |
| Connection Type:     | PPPoA               |                   |                                                    |      |
| Service Name:        | pppoa_3_35_1        |                   |                                                    |      |
| Service Category:    | UBR                 |                   |                                                    |      |
| IP Address:          | Automatically Ass   | igned             |                                                    |      |
| Service State:       | Enabled             |                   |                                                    |      |
| NAT:                 | Enabled             |                   |                                                    |      |
| Firewall:            | Enabled             |                   |                                                    |      |
| IGMP Multicast:      | Disabled            |                   |                                                    |      |
| Quality Of Service   | : Disabled          |                   |                                                    |      |
| modifications.       |                     | s about 1 minute  | outer. Click "Back" to m<br>to complete and your D | 2    |

## WAN

Configure the WAN settings as provided by your ISP.

Click on the **Add** button if you want to add a new connection for the WAN interface and to proceed to the ATM PVC Configuration screen as seen on page 21. The ATM PVC Configuration screen allows you to configure an ATM PVC identifier (VPI and VCI) and select a service category.

| N Setup<br>nose Add, Edit, or Remove to configure WAN interfaces.    |
|----------------------------------------------------------------------|
|                                                                      |
| pose Finish to apply the changes and reboot the system.              |
| VPI/VCI Category Service Interface Protocol State Remove Edit Action |
| 0/35 UBR pppos_0_35_1 ppp_0_35_1 PPPoE Enabled 🗖 📝 🛄                 |

Note: The Following settings are ISP dependant. For information regarding proper configuration, contact your ISP.

**VPI:** Virtual Path Identifier. The valid range is 0 to 255.

VCI: Virtual Channel Identifier. The valid range is 32 to 65535.

Service Five classes of traffic are listed:

**Category:** 

UBR Without PCR UBR service is suitable for applications that can (Unspecified Bit Rate without tolerate variable delays and some cell losses. Peak Cell Rate): Applications suitable for UBR service include text/ data/image transfer, messaging, distribution, and retrieval and also for remote terminal applications such as telecommuting.

UBR With PCR (Unspecified UBR service is suitable for applications that can Bit Rate with Peak Cell tolerate variable delays and some cell losses. The Rate): Peak Cell Rate is a determining factor in how often cells are sent in an effort to minimize lag or jitter caused by traffic inconsistencies.

**CBR (Constant Bit Rate):** Used by applications that require a fixed data rate that is continuously available during the connection time. It is commonly used for uncompressed audio and video information such as videoconferencing, interactive audio (telephony), audio / video distribution (e.g. television, distance learning, and pay-per-view), and audio / video retrieval (e.g. video-on-demand and audio library).

Advanced Status Home Tools Help WAN Setup ATM PVC Configuration This screen allows you to configure an ATM PVC identifier (VPI and VCI) and select a service category. Choose an existing interface by selecting the checkbox to enable it. VPI: [0-255] VCI: [32-65535] 35 Service Category: UBR Without PCR · Enable Quality Of Service Enabling packet level QoS for a PVC improves performance for selected classes of applications. QoS cannot be set for CBR and Realtime VBR. QoS consumes system resources; therefore the number of PVCs will be reduced. Use Advanced Setup/Quality of Service to assign priorities for the applications. Enable Quality Of Service

Non Realtime VBR Can be used for data transfers that have critical response-time requirements such as airline reservations, (Non-Real-time banking transactions, and process monitoring. Variable Bit Rate):

Realtime VBR (Real-time Used by time-sensitive applications such as real-time video. Rt-VBR service allows the network more flexibility Variable Bit Rate): than CBR.

**Quality of** Can be enabled only for UBR without PCR, UBR with PCR, and Non Realtime VPR. **Service:** 

This screen shows the types of network protocols and encapsulation modes that can be configured:

- PPP over ATM (PPPoA)
- PPP over Ethernet (PPPoE)
- MAC Encapsulation Routing (MER)
- IP over ATM (IpoA)
- Bridging

If you will be using VLAN tagging, click on the Enable 802.1q checkbox and then enter the VLAN ID number. When finished with your selections, click **Next** to continue.

*Note:* These settings are ISP dependant. For information regarding proper configuration, contact your ISP.

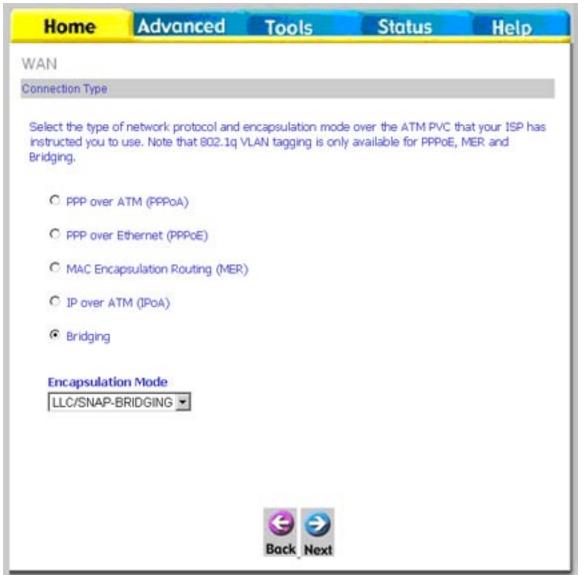

The following screen allows you to enter PPP username and password as well as make any selections regarding your connection.

- Dial on demand: Allows you to manually connect to the Internet so you are not permanently connected. Idle timeout timer is included.
- **PPP IP extension:** Used by some ISP's. Check with your ISP to see if it is required.
  - Keep alive: Keeps you connected to your ISP even when no activity is present for a certain period of time.
  - Use static IP Select if you want to use a non-DHCP address: issued IP address to connect to the Internet. If selected, you will be asked to enter the static IP address.

**Note:** These settings are ISP dependant. For information regarding proper configuration, contact your ISP.

When finished, click **Next** to proceed to the NAT Settings screen.

| Home                                                   | Advanced | Tools            | Status                                             | Help  |
|--------------------------------------------------------|----------|------------------|----------------------------------------------------|-------|
| WAN                                                    |          |                  |                                                    |       |
| PPP Username and P                                     | Password |                  |                                                    |       |
|                                                        |          |                  | rord to establish your o<br>at your ISP has provid |       |
| PPP Username<br>PPP Password:<br>Authentication        | ****     | (Do not us       | e '<>%\^[] +\$,='#8<br>e '<>%\^[] +\$,='#8         | 2.116 |
| Method:                                                | AUTO     | •                |                                                    |       |
| Dial on de     PPP IP ext     Keep Alwe     Use Static | 9        | out timer)       |                                                    |       |
| E Use IP                                               | Address: |                  |                                                    |       |
|                                                        |          | G D<br>Back Next |                                                    |       |

#### Section 6 - Home

This screen allows you to configure the Network Address Translation settings for the router.

Enable NAT: Select enable if you wish to share one WAN IP address for multiple computers on your LAN.

- Enable Firewall: Select if you wish to enable the router's firewall for security.
  - Enable IGMP Select enable if you wish to be able to provide Multicast: multicasts, mostly used in video streaming.
  - **Enable WAN** Select if you wish to use WAN service and then **Service:** set the service name.

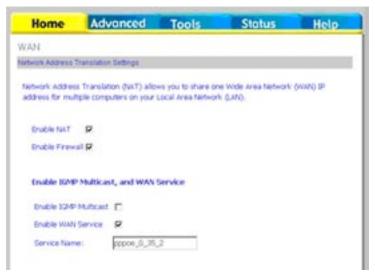

When finished, click the **Next** button and the following WAN summary screen will be displayed. This screen will outline all WAN settings for review. When satisfied with the settings click on the **Apply** button.

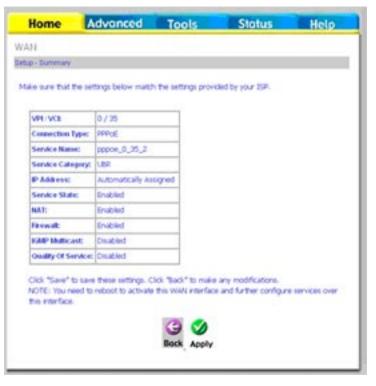

After you apply the configuration, it will return to the WAN Setup screen showing the new configuration. Select the **Finish** button to save the changes and reboot the router.

| VPEVCE | Category | Service      | Interface  | Protocol | State   | Remove | Edit | Action |
|--------|----------|--------------|------------|----------|---------|--------|------|--------|
| 0/35   | UBR      | pppoe_0_35_1 | ppp_0_35_1 | PPPOE    | Enabled | E      |      | Up     |
| 0/35   | UER      | pppoe_0_35_2 | PPP_0_35_2 | PPPOE    | Enabled |        |      | Up     |

When the router restarts the DSL Router Reboot screen will appear during the reboot process.

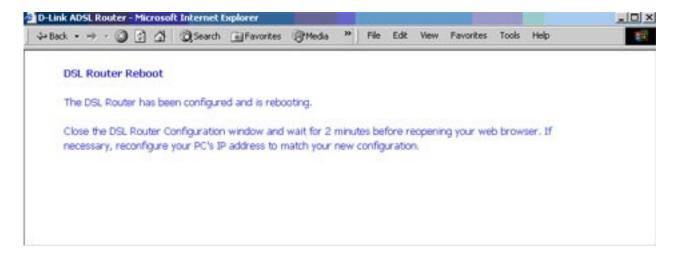

## LAN

You can configure the DSL Router IP address and Subnet Mask for the LAN interface.

If you will be multicasting (e.g. video streaming) you can enable IGMP snooping. IGMP snooping allows the router to efficiently determine where the multicast traffic came from and where it is headed. There are two IGMP snooping options: standard or blocking mode.

If you want the DHCP server to automatically assign IP addresses, select enable DHCP server and enter the range of IP addresses that the DHCP server can assign. Select Disable DHCP server if you would like to manually assign IP addresses.

The **Save** button only saves the LAN configuration data, but does not apply the configuration. Select the **Save/Reboot** button to save the LAN configuration data, reboot the router and apply the new configuration.

| Hor     | ne         | Advance          | d Tools                                                                                                    | Status                                             | Help |
|---------|------------|------------------|----------------------------------------------------------------------------------------------------|----------------------------------------------------|------|
| Local A | rea Net    | work (LAN) S     | etup                                                                                                    |                                                    |      |
| the LAN | configurat |                  | teboot button saves the                                                                                                    | r LAN interface. Save b<br>e LAN configuration dat |      |
| IP A    | ddress:    | 192              | 168.1.1                                                                                                    |                                                    |      |
| Sub     | net Mask:  | 255              | .255.255.0                                                                                                    |                                                    |      |
|         |            |                  |                                                                                                    |                                                    |      |
|         | Enable 1   | 3MP Shooping     |                                                                                                    |                                                    |      |
| C       |            |                  |                                                                                                    |                                                    |      |
| C       | Blocking   | Mode             |                                                                                                    |                                                    |      |
| 0       | Disable D  | HCP Server       |                                                                                                    |                                                    |      |
| C       | Enable D   | HCP Server       |                                                                                                    |                                                    |      |
|         | Start IP / | Address: 192.    | 168.1.2                                                                                                    |                                                    |      |
|         | End IP A   | ddress: 192.     | 168.1.254                                                                                                    |                                                    |      |
|         | Leased T   | lime (hour): 24  |                                                                                                    |                                                    |      |
|         |            |                  |                                                                                                    |                                                    |      |
|         |            |                  |                                                                                                    |                                                    |      |
|         | Configure  | the second IP Ad | dress and Subnet Mas                                                                                                    | k for LAN interface                                |      |
|         |            |                  |                                                                                                    |                                                    |      |
|         |            |                  |                                                                                                    |                                                    |      |
|         |            |                  | and a second second sec |                                                    |      |
|         |            |                  | Save Save/Reboo                                                                                                    | pt                                                 |      |
|         |            |                  |                                                                                                    |                                                    |      |

## DNS

#### **DNS Server Configuration**

Use the DNS Server screen to request automatic assignment of a DNS or to specify a primary and secondary DNS.

If you uncheck the **Enable Automatic Assigned DNS** checkbox, two additional fields will appear: **primary** and **secondary DNS server**. Enter one primary and one secondary DNS address in each field. Click **Apply** to save the configuration.

| Home                                                       | Advanced                                                                                                    | Tools                                                                                    | Status                                                                    | Help                                |
|------------------------------------------------------------|----------------------------------------------------------------------------------------------------|------------------------------------------------------------------------------------------|---------------------------------------------------------------------------|-------------------------------------|
| DNS Server (                                               | Configuration                                                                                                    |                                                                                          |                                                                           |                                     |
| received DN<br>during the o<br>and optiona<br>configuratio | utomatic Assigned DNS <sup>1</sup><br>IS assignment from one<br>connection establishment<br>I secondary DNS server<br>n. You must reboot the<br>Automatic Assigned DN | of the PPPoA, PPPo<br>t. If the checkbox is<br>IP addresses. Click<br>router to make the | E or MER/DHCP enable<br>not selected, enter the<br>'Save' button to save  | ed PVC(s)<br>the primary<br>the new |
| Home                                                       | Advanced                                                                                                    | Tools                                                                                    | Status                                                                    | Help                                |
| )NS Server (                                               | Configuration                                                                                                    |                                                                                          |                                                                           |                                     |
| received DN<br>during the c<br>and optiona                 | utomatic Assigned DNS <sup>1</sup> o<br>S assignment from one<br>onnection establishment<br>I secondary DNS server 1<br>n. You must reboot the r                      | of the PPPoA, PPPo<br>. If the checkbox is<br>IP addresses. Click                        | E or MER/DHCP enable<br>not selected, enter th<br>'Save' button to save ! | ed PVC(s)<br>e primary<br>the new   |
| 🗖 Enable                                                   | Automatic Assigned DN                                                                                                    | 5                                                                                        |                                                                           |                                     |
| Primary DNS                                                | S server:                                                                                                    |                                                                                          |                                                                           |                                     |
| Secondary D                                                | INS server:                                                                                                    |                                                                                          |                                                                           |                                     |

Apol

# **Dynamic DNS**

Dynamic DNS is a service for allowing an Internet domain name to be assigned to a changing IP address. This makes it possible for other sites on the Internet to establish connections to you without needing to track the IP address themselves.

Click on Add to set up a dynamic DNS configuration.

This screen allows you to add a dynamic DNS address from DynDNS.org or TZO. First select the DDNS provider (*DynDNS.org or TZO*) from which you have obtained a dynamic DNS address. Enter the hostname and the interface that you are using. Also enter the username and password assigned by the DNS service. Click on **Apply** to save these configurations.

| Home                           | Advanc                                                     | ed           | Tools    |           | Status | Help |
|--------------------------------|------------------------------------------------------------|--------------|----------|-----------|--------|------|
| Dynamic DN:                    | S                                                          |              |          |           |        |      |
| the many doma<br>the Internet. | VS service allows<br>ins, allowing you<br>Remove to config | r DSL router | to be mo |           |        |      |
|                                | Hostname                                                   | Username     | Service  | Interface | Remove |      |
|                                |                                                            | Add          | Remov    | 10 T      |        |      |

| Home            | Advanced             | Tools               | Status             | Help |
|-----------------|----------------------|---------------------|--------------------|------|
| Add dynamic     | DDNS                 |                     |                    |      |
| This page allow | s you to add a Dynam | ic DNS address from | DynDNS.org or T20. |      |
| D-DNS prov      | ider [[              | lynDNS.org 💌        |                    |      |
| Hostname        | E                    |                     |                    |      |
| Interface       | p                    | ppoe_0_35_1/ppp_1   | 0_35_1 💌           |      |
| DynDNS Se       | ettings              |                     |                    |      |
| DAUDIO DE       |                      |                     |                    |      |
| Username        |                      |                     |                    |      |

## Logout

To log out of the router's user interface at any time during the setup, click on the **Logout** button. A confirmation screen will appear confirming that you really want to log out.

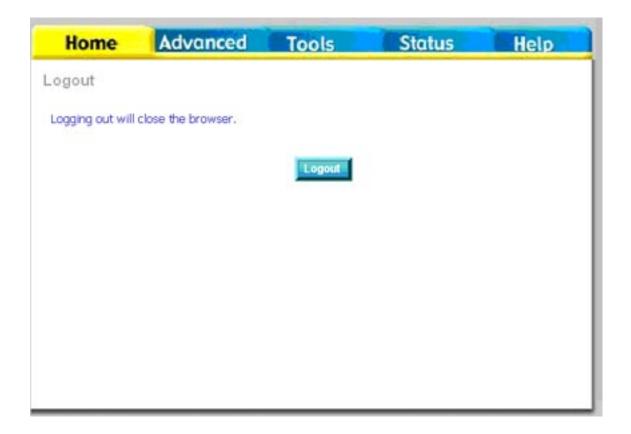

# **Advanced Setup**

This section of the setup is an advanced version of the quick setup. If you want to make specific configurations to your router such as creating a virtual server, DMZ, RIP, Quality of Service (QoS), etc., consider going through this advanced setup for a more comprehensive configuration.

#### ADSL

The ADSL settings page contains modulation and capability settings. Consult your ISP to determine the correct settings. Click **Apply** if you are finished or click on **Advanced Settings** if you want to configure more advanced settings.

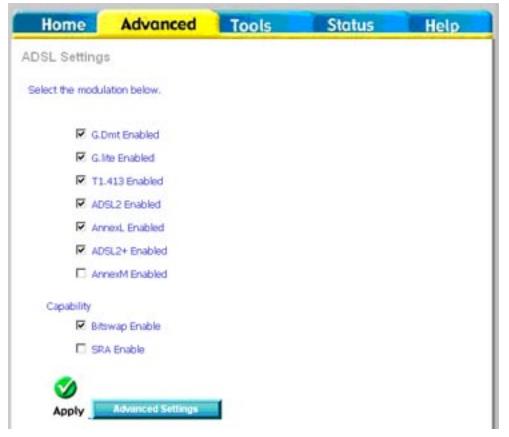

#### **ADSL Settings**

The test mode can be selected from the ADSL Advanced Settings page. Test modes include normal, reverb, medley, no retrain, and L3. After you make your selection, click on **Apply** to save these settings first before you go to **Tone Selection**.

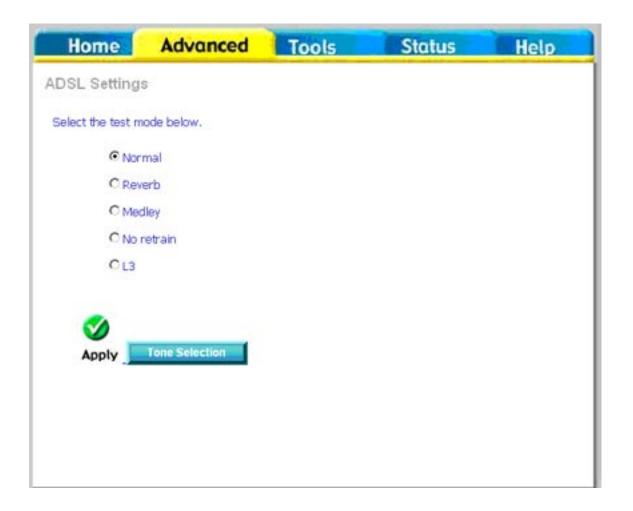

#### **ADSL Tone Settings**

The frequency band of ADSL is split into 256 separate tones, each spaced 4.3125 kHz apart. Each tone carries separate data, so the router operates as if 256 separate routers were running in parallel. The tone range is from 0 to 31 for upstream and from 32 to 255 for downstream. Do not change these settings unless directed by your ISP.

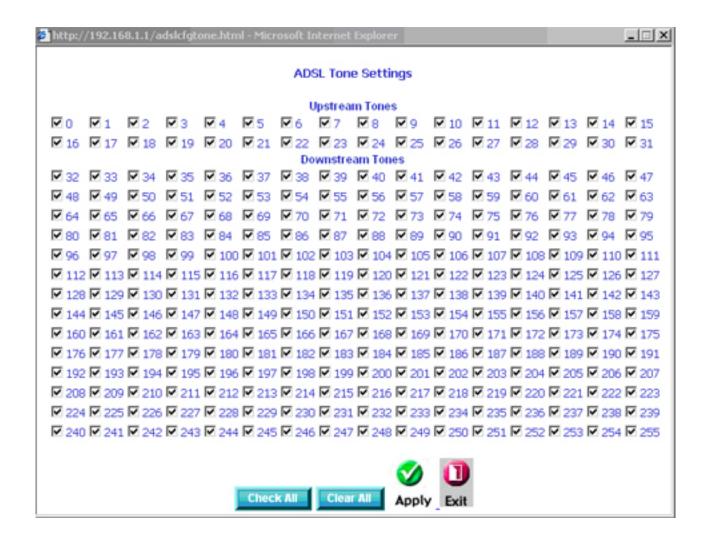

## **Virtual Server**

If you enable NAT (Network Address Translation), you can configure the Virtual Server, Port Triggering, and DMZ Host.

#### NAT—Virtual Servers Setup

A virtual server allows you to direct incoming traffic from the WAN side to a specific IP address on the LAN side. This is useful if you have software that requires communication with the Internet (e.g. peer-to-peer, games, etc.).

This figure shows the Virtual Servers Setup page that allows you to configure your virtual server(s). Click on the **Add** button to configure a virtual server.

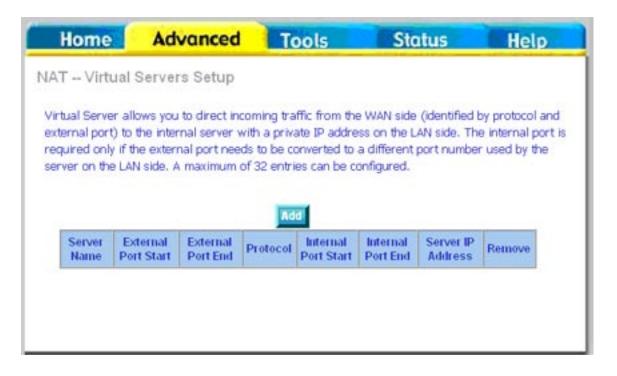

Select a virtual server from the drop-down list and then enter the server IP address. The Server IP Address would normally be the IP address of the computer on your network which is using the application or game.

See **Networking Basics** in the Appendix section of this manual to determine your IP address.

Once you are satisfied with your selection, click **Apply** once.

| Home                                                    | Advanced                                                                                                    | Tools                                                          | Stat                                                    | us                         | Help   |
|---------------------------------------------------------|----------------------------------------------------------------------------------------------------|----------------------------------------------------------------|---------------------------------------------------------|----------------------------|--------|
| AT Virtual :                                            | Servers                                                                                                    |                                                                |                                                         |                            |        |
| ackets for this s<br>hanged. It is t<br>Internal Port S | e name, and enter the<br>ervice to the specified s<br>he same as "Externa<br>Start" or "External P<br>unber of entries tha | server. NOTE:<br>al Port End" i<br>ort End" if ei              | The "Internal P<br>normally and wil<br>ither one is mod | ort End" can<br>be the sam | not be |
| Server Name:                                            |                                                                                                    |                                                                |                                                         |                            |        |
| <ul> <li>Select a S</li> <li>C Custom S</li> </ul>      |                                                                                                    |                                                                |                                                         |                            |        |
| C Custom S                                              | server:                                                                                                    |                                                                |                                                         |                            |        |
|                                                         |                                                                                                    |                                                                |                                                         |                            |        |
| Server IP Ad                                            | dress: 192.168.1.                                                                                                    | <b>C</b> A                                                     |                                                         |                            |        |
|                                                         |                                                                                                    | <b>S</b><br>Apply                                              |                                                         |                            |        |
|                                                         | dress: 192.168.1.<br>Start External Port End                                                                               | Protocol                                                       | Internal Port Star                                      | t Internal Port            | End    |
|                                                         |                                                                                                    | Protocol<br>TCP                                                |                                                         | t Internal Port            | End    |
|                                                         |                                                                                                    | Protocol                                                       |                                                         | t Internal Port            | End    |
|                                                         |                                                                                                    | Protocol<br>TCP                                                | Internal Port Star                                      | t Internal Port            | End    |
|                                                         |                                                                                                    | Protocol<br>TCP -<br>TCP -                                     | Internal Port Star                                      | t Internal Port            | End    |
|                                                         | Start External Port End                                                                                                    | Protocol<br>TCP ·<br>TCP ·<br>TCP ·                            | Internal Port Star                                      | t Internal Port            | End    |
|                                                         | Start External Port End                                                                                                    | Protocol<br>TCP -<br>TCP -<br>TCP -<br>TCP -<br>TCP -          | Internal Port Star                                      | t Internal Port            | End    |
|                                                         | Start External Port End                                                                                                    | Protocol<br>TCP ·<br>TCP ·<br>TCP ·<br>TCP ·<br>TCP ·<br>TCP · | Internal Port Star                                      | t Internal Port            | End    |
|                                                         | Start External Port End                                                                                                    | Protocol<br>TCP -<br>TCP -<br>TCP -<br>TCP -<br>TCP -          | Internal Port Star                                      | t Internal Port            | End    |

The following screen appears after you save your selection. To add additional virtual servers, click on the **Add** button. If you need to remove any of the server names, select the check box in the remove column and click on the **Remove** button.

| Home                   | Ad                     | lvance                     | d T                     | ools                      | S                             | tatus                                                      | Help         |
|------------------------|------------------------|----------------------------|-------------------------|---------------------------|-------------------------------|------------------------------------------------------------|--------------|
| ۲ Virt                 | ual Serve              | rs Setup                   | 8                       |                           |                               |                                                            |              |
| ernal por<br>uired onl | t) to the inte         | rnal server<br>mal port ne | with a pri<br>eds to be | vate IP add<br>converted  | tress on the<br>to a differen | de (identified l<br>e LAN side. Th<br>nt port number<br>1. | e internal p |
| Server<br>Name         | External<br>Port Start | External<br>Port End       | Protocol                | Internal<br>Port<br>Start | Internal<br>Port End          | Server IP<br>Address                                       | Remove       |
| Active<br>Worlds       | 3000                   | 3000                       | тср                     | 3000                      | 3000                          | 192.168.1.3                                                |              |
| Active<br>Worlds       | 5670                   | 5670                       | тср                     | 5670                      | 5670                          | 192.168.1.3                                                |              |
| 0.000000               |                        |                            | -                       |                           | 7777                          | 192,168,1,3                                                |              |
| Active<br>Worlds       | 7777                   | 7777                       | TCP                     | 7777                      | 1111                          | 192,100,1,5                                                | L            |

## DMZ

You can define the IP address of the DMZ Host on this screen. The DMZ is used to forward all IP packets coming into the router to a specified IP address. Enter the IP address and click **Apply**.

| Home             | Advanced                                             | Tools                | Status            | Help               |
|------------------|------------------------------------------------------|----------------------|-------------------|--------------------|
| DMZ Host         |                                                      |                      |                   |                    |
|                  | vill forward IP packets I<br>Virtual Servers table t |                      |                   | f the applications |
| Enter the compu  | ter's IP address and cir                             | k "Apply" to activa  | to the CA12 host. |                    |
| Clear the IP add | ress field and click "App                            | ly" to deactivate th | e DMZ host.       |                    |
| DMZ Host P       | Address:                                             |                      |                   |                    |
|                  |                                                      | 0                    |                   |                    |
|                  |                                                      | Apply                |                   |                    |
|                  |                                                      |                      |                   |                    |
|                  |                                                      |                      |                   |                    |

#### **SNMP**

SNMP (Simple Network Management Protocol) is a network protocol that provides a means to monitor the status and performance of the router, as well as make configuration changes. It enables a management station to configure, monitor and receive trap messages from network devices that are configured for SNMP.

To configure the SNMP agent select **Enable**, Enter a Read Community, Set Community, System Name, Location, Contact, and the IP address of the Trap Manager. To save the configuration click **Apply**.

| Home                                  | Advanced                                                   | Tools              | Status         | Help        |
|---------------------------------------|------------------------------------------------------------|--------------------|----------------|-------------|
| SNMP - Config                         | guration                                                   |                    |                |             |
| statistics and stat                   | Management Protocol (<br>tus from the SIMP age             | nt in this device. |                | to retrieve |
| Select the desire                     | d values and click *App                                    | ià, in couldre se  | preve options. |             |
|                                       |                                                            |                    |                |             |
| SIMP Agent                            | R Disable C Enable                                         |                    |                |             |
| SMP Agent                             |                                                            |                    |                |             |
| S.S. Salaria                          | unity: public                                              |                    |                |             |
| Read Comm                             | unity: public<br>vity: private                             |                    |                |             |
| Read Comm<br>Set Commun               | unity: public<br>vity: private<br>e: Sysname               |                    |                |             |
| Read Comm<br>Set Commun<br>System Nam | unty: public<br>sty: private<br>e: Sysname<br>bon: unknown |                    |                |             |

#### Filter Outbound Outgoing IP Filtering Setup

The outgoing filter will block the LAN traffic from entering the WAN side. Click on the **Add** button to create filters.

This next screen will appear when you click **Add**. Enter the filter name, source information (from the LAN side), and destination information (from the WAN side). Then click **Apply** to save.

| Home                                                                                                    | , ,                                                                                  | Advanced                                                                                                    | Tools                 | S               | tatus                             | Help                            |
|----------------------------------------------------------------------------------------------------|--------------------------------------------------------------------------------------|----------------------------------------------------------------------------------------------------|-----------------------|-----------------|-----------------------------------|---------------------------------|
| going IP                                                                                                    | Filter                                                                               | ing Setup                                                                                                    |                       |                 |                                   |                                 |
| defends all.                                                                                                    | n strander                                                                           | g IP traffic from LA                                                                                                    | U is allowed          | hist come ID to | offic can be                      |                                 |
| ting up filter                                                                                                    |                                                                                      | d & a guire a guire ra                                                                                                    | a is allowed,         | our some in a   | anne carroe                       | BEDEKED OF                      |
| Name Pr                                                                                                    |                                                                                      | Source Address /                                                                                                    | Source                | Dest, Addres    | s/ Dest.                          | Remove                          |
| Name Pro                                                                                                    | otocor                                                                               | Mask                                                                                                    | Port                  | Mask            | Port                              | Remove                          |
|                                                                                                    |                                                                                      |                                                                                                    | Add                   |                 |                                   |                                 |
|                                                                                                    |                                                                                      |                                                                                                    | noa                   |                 |                                   |                                 |
|                                                                                                    |                                                                                      |                                                                                                    |                       |                 |                                   |                                 |
|                                                                                                    |                                                                                      |                                                                                                    |                       |                 |                                   |                                 |
| THE REAL PROPERTY.                                                                                                    | -                                                                                    |                                                                                                    | and the second second |                 | Ter et al                         | -                               |
| Home<br>i IP Filter                                                                                                    | 01                                                                                   |                                                                                                    | Tools                 |                 | tatus                             | Help                            |
| IP Filter                                                                                                    | OL<br>ows yo                                                                         | itgoing<br>u to create a filter r<br>e condition below. J                                                                                  | ule to identify       | outgoing IP t   | raffic by spe<br>is in this filte | cifying a new<br>r rule must be |
| i IP Filter<br>screen all<br>ne and at k                                                                                   | OL<br>ows yo                                                                         | itgoing<br>u to create a filter r                                                                                                    | ule to identify       | outgoing IP t   | raffic by spe<br>is in this filte | cifying a new<br>r rule must be |
| IP Filter                                                                                                    | Ou<br>ows yo<br>sast on<br>e rule                                                    | itgoing<br>u to create a filter r<br>e condition below. J                                                                                  | ule to identify       | outgoing IP t   | raffic by spe<br>is in this filte | cifying a new<br>r rule must be |
| i IP Filter<br>screen all<br>ne and at k<br>isfied for th<br>Filter Nan                                                    | Ou<br>ows yo<br>sast on<br>e rule                                                    | itgoing<br>u to create a filter r<br>e condition below. J                                                                                  | ule to identify       | outgoing IP t   | raffic by spe<br>is in this filte | cifying a new<br>r rule must be |
| i IP Filter<br>screen all<br>ne and at k<br>sfied for th<br>Filter Nan<br>Protocol:                                        | Ou<br>ows yo<br>aast on<br>e rule t                                                  | itgoing<br>u to create a filter r<br>e condition below. J<br>to take effect. Click                                                         | ule to identify       | outgoing IP t   | raffic by spe<br>is in this filte | cifying a new<br>r rule must be |
| I IP Filter<br>screen all<br>ne and at k<br>sfied for th<br>Filter Nan<br>Protocol:<br>Source IP                           | OL<br>ows yo<br>east on<br>e rule t<br>ne:<br>addres                                 | itgoing<br>u to create a filter r<br>e condition below. /<br>to take effect. Click                                                         | ule to identify       | outgoing IP t   | raffic by spe<br>is in this filte | cifying a new<br>r rule must be |
| I IP Filter<br>screen all<br>ne and at k<br>sfied for th<br>Filter Nan<br>Protocol:<br>Source IP<br>Source Sk              | Ou<br>ows yo<br>sast on<br>e rule 1<br>ne:<br>addres<br>bnet N                       | itgoing<br>u to create a filter r<br>e condition below. J<br>to take effect. Click<br>ss:<br>task:                                         | ule to identify       | outgoing IP t   | raffic by spe<br>is in this filte | cifying a new<br>r rule must be |
| I IP Filter<br>screen all<br>ne and at k<br>sfied for th<br>Filter Nan<br>Protocol:<br>Source IP<br>Source IP<br>Source Po | Ou<br>ows yo<br>sast on<br>e rule t<br>ne:<br>addres<br>bnet N<br>rt (por            | itgoing<br>u to create a filter r<br>e condition below. A<br>to take effect. Click<br>ss:<br>task:<br>task:<br>t or port:port):            | ule to identify       | outgoing IP t   | raffic by spe<br>is in this filte | cifying a new<br>r rule must be |
| i IP Filter<br>screen all<br>ne and at k<br>sfied for th<br>Filter Nan<br>Protocol:<br>Source IP<br>Source Sk              | Ou<br>ows yo<br>aast on<br>e rule 1<br>ne:<br>addres<br>bnet N<br>rt (por<br>n IP ad | itgoing<br>u to create a filter r<br>e condition below. J<br>to take effect. Click<br>ss:<br>task:<br>task:<br>t or port:port):<br>kiness: | ule to identify       | outgoing IP t   | raffic by spe<br>is in this filte | cifying a new<br>r rule must be |

The following screen will appear when you create an IP filter. This screen lists the IP filters that were added from the previous screen. To change your settings, click on the **Add** or **Remove** buttons.

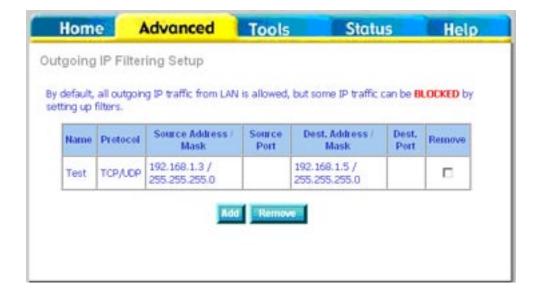

# Filter Inbound Incoming IP Filtering Setup

Incoming IP filter allows specified the WAN traffic to pass through the firewall. Click the **Add** button to add incoming filter settings.

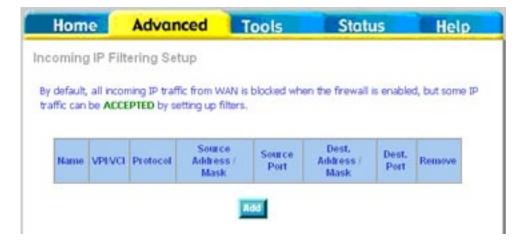

The Add IP Filter screen will appear when you click **Add**. Enter a filter name, protocol, source address information (from the WAN side) and destination address information (to the LAN side). Select the WAN interface and when ready, click **Apply** to add the filter.

The following screen appears when you create an IP filter. The screen lists the IP filters that were added from the previous screen. To change your settings, click the **Add** or **Remove** buttons.

| IP F   | ne         | Advar       | nced             | <b>l</b> ools | Statu                                                          | 5          | He          |
|--------|------------|-------------|------------------|---------------|----------------------------------------------------------------|------------|-------------|
|        | ilter lr   | ncoming     |                  |               |                                                                |            |             |
| r nam  | e and at l | east one co | andition below.  | All of the s  | coming IP traffic<br>pecified conditions<br>to save and activi | s in this  | filter rule |
| Filter | Name:      |             |                  |               |                                                                |            |             |
| Proto  | col:       |             |                  |               |                                                                |            |             |
| Sour   | ce IP addr | ess:        |                  |               |                                                                |            |             |
| Sour   | te Subnet  | Mask:       |                  |               |                                                                |            |             |
| Sour   | ce Port (p | ort or port | port):           |               |                                                                |            |             |
| Desti  | nation IP  | address:    |                  |               |                                                                |            |             |
| Desti  | nation Su  | bnet Mask:  |                  |               |                                                                |            |             |
|        |            |             | infrie www.riter | taces displ   | ayed below to app                                              | oly this r | ule.        |

#### **Bridge Filters** MAC Filtering Setup

MAC filtering can forward or block traffic by MAC address. You can change the policy or add settings to the MAC filtering table using the MAC Filtering Setup screen.

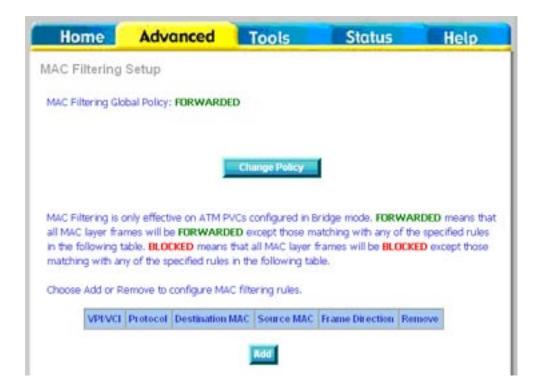

If you click **Change Policy**, a confirmation dialog allows you to verify your change. Select **Yes** to continue, or **No** to cancel.

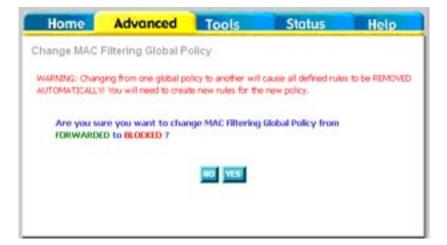

If you want to add an entry to the MAC filtering table, Select **Add** from the MAC Filtering Setup screen. The Add MAC Filter screen should then appear. Select a Protocol Type, enter the Destination and Source MAC address, the necessary Frame Direction, and WAN interface (bridge mode only). Click **Apply** to save.

| Home          | Advanced                                               | Tools         | Status | Help |
|---------------|--------------------------------------------------------|---------------|--------|------|
| Add MAC Filte | н                                                      |               |        |      |
|               | identify the MAC layer t<br>is are specified, all of t |               |        |      |
| Protocol Typ  | e:                                                     | 2             |        |      |
| Destination P | MAC Address:                                           |               |        |      |
| Source MAC    | Address:                                               |               | 7      |      |
| Frame Direc   | ton: LAN                                               | -swan •       |        |      |
| WAN Interfa   | ces (Configured in Bridg                               | pe mode only) |        |      |
| P Select      | 48                                                     |               |        |      |
|               |                                                        | 0             |        |      |
|               |                                                        | Apply         |        |      |
|               |                                                        |               |        |      |
|               |                                                        |               |        |      |

After you save the settings, a screen showing the settings will appear. On this screen you will be able to view and delete MAC filtering rules.

#### **Routing** Routing - Static Route

The Static Route page can be used to add a routing table (a maximum of 32 entries can be configured). To proceed, click **Add**.

On the Static Route Add page, enter the destination network address, subnet mask, gateway and select an available WAN interface. When complete, click **Apply**.

| Home       | Advanced           | Tools           | Status          | Help |
|------------|--------------------|-----------------|-----------------|------|
| outing Sta | tic Route (A maxir | mum 32 entries  | can be configur | ed)  |
|            | Destination Subnet | Mask Gateway In | terface Remove  |      |
|            |                    | Lod Remove      |                 |      |
|            |                    | -               |                 |      |
|            |                    |                 |                 |      |
|            |                    |                 |                 |      |
|            |                    |                 |                 |      |
|            |                    |                 |                 |      |

| Home          | Advanced                                         | Tools           | Status                     | Help          |
|---------------|--------------------------------------------------|-----------------|----------------------------|---------------|
| Routing Stat  | tic Route Add                                    |                 |                            |               |
|               | tion network address,<br>Apply* to add the entry |                 | way AND/OR available<br>e. | WAN interface |
| Destination ( | Network Address:                                 |                 |                            |               |
| Subnet Mas    | k:                                               |                 |                            |               |
| 🗖 Use Ga      | teway IP Address                                 |                 |                            |               |
| R Use Int     | erface pr                                        | opoe_0_35_1/ppp | _0_35_1 💌                  |               |
|               |                                                  | 50              |                            |               |
|               |                                                  | Apply           |                            |               |
|               |                                                  |                 |                            |               |

#### RIP

RIP (Routing Information Protocol) is a process of moving a packet from one node to another by forwarding the packet to the next router. It determines a route based on the smallest hop count between source and destination routers.

If RIP is enabled, the router operation can be configured as active or passive. Click **Apply** to save any changes.

If RIP is set to active, the router will advertise its routes (reachability information) to others; if RIP is set to passive, the router will not advertise its routes, but will listen and update its routes based on other routers' advertisements.

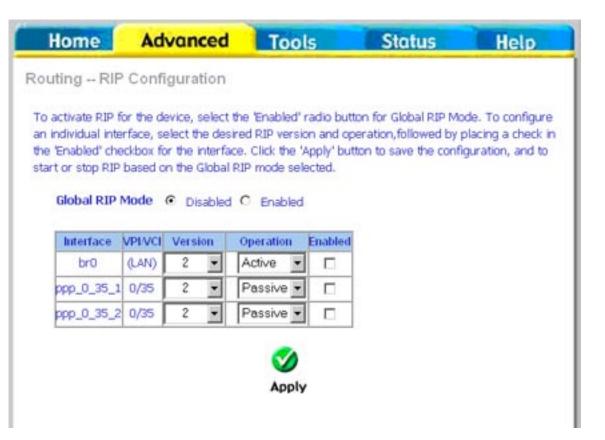

### **Quality of Service**

QoS (Quality of Service) is a method of identifying, classifying and assigning priorities to traffic that passes through the router. This ensures that time sensitive data (e.g. video streaming) is given priority over other non-essential data.

You can configure the Quality of Service to apply different priorities to traffic on the router. Click **Add** to view the Add Network Traffic Class Rule screen.

| ome      | A         | dvanced          | Tools                      | Stat        | us   | Hel    |
|----------|-----------|------------------|----------------------------|-------------|------|--------|
| ity of S | Service   | Setup            |                            |             |      |        |
| se Add   | or Remo   | e to configure r | network traffic classe     |             |      |        |
|          |           | ie w coniga e i  | MARK                       |             | 10   |        |
| Name     | Priority  | IP Precedence    | Type of Service            | WAN 802.1P  | View | Remove |
| test     | Medium    | 2                | Maximize Reliability       | 5           | View |        |
|          |           |                  |                            |             |      |        |
| )ifferer | itiated S | ervice Config    | uration                    |             |      |        |
| )ifferer | itiated S | ervice Config    | uration<br>MARK            |             | 1    |        |
| )ifferer | itiated S |                  |                            | View Remove |      |        |
| Differen | ntiated S |                  | MARK                       | view Remove |      |        |
| Differer | itiated S |                  | MARK<br>Priority DSCP Mark | View Remove |      |        |

This screen allows you to add a network traffic class rule. A rule consists of a traffic class name and at least one condition. All configured conditions must first be met before the rule takes effect. Click **Apply** to save any changes.

|                                                                                                    |                                                                                                    | Tools                                          | Status                                           | Help         |
|----------------------------------------------------------------------------------------------------|----------------------------------------------------------------------------------------------------|------------------------------------------------|--------------------------------------------------|--------------|
| dd Network                                                                                                    | Traffic Class Rule                                                                                                    |                                                |                                                  |              |
| optionally overwr<br>condition below.                                                                                                    | tes a traffic class rule to<br>rite the IP header TOS I<br>All of the specified con<br>ct. Click 'Save/Apply' to                                                                 | byte. A rule consist<br>ditions in this classi | s of a class name and<br>fication rule must be s | at least one |
| Traffic Class !                                                                                                    | 4ame:                                                                                                    |                                                |                                                  |              |
| Enable C                                                                                                    | offerentiated Service Co                                                                                                    | onfiguration                                   |                                                  |              |
| class<br>If non-blank v<br>Service', the o<br>overwritten by                                                                                                    | Priority and/or IP Pr<br>alue is selected for Ma<br>preconding TOS byte<br>the selected value.                                                                                   | k IP Precedence' a<br>in the IP header of      | nd/or Mark IP Type O<br>I the upstream packet    | r<br>15      |
| only need to                                                                                                    | assign ATM priority.<br>10 IP 105 byte will be                                                                                                    | IP Precedence v                                | rill not be used for                             |              |
| Assign ATM T                                                                                                    | ransmit Priority:                                                                                                    | <b></b>                                        |                                                  |              |
|                                                                                                    | dance :                                                                                                    |                                                |                                                  |              |
| Mark IP Prece                                                                                                    | LANE NUM .                                                                                                    |                                                |                                                  |              |
| Mark IP Prece<br>Mark IP Type                                                                                                    |                                                                                                    |                                                |                                                  | *            |
| Mark IP Type                                                                                                    |                                                                                                    | NAN:                                           |                                                  | -            |
| Mark IP Type<br>Mark 802.1p /<br>Specify Traff                                                                                                    | Of Service:                                                                                                    |                                                | ET-1, or for IEEE 80                             | 1            |
| Mark IP Type<br>Mark 802.1p i<br>Specify Traff<br>Enter the fo                                                                                                    | Of Service:<br>f 802.1q is enabled on \<br>fic Classification Rule                                                                                                    |                                                | ET-1, or for IEEE BO                             | 1            |
| Mark IP Type<br>Mark 802.1p i<br>Specify Traft<br>Enter the fo<br>SET-2.                                                                                                    | Of Service:<br>F802.1q is enabled on l<br>fic Classification Rule<br>lowing conditions elt                                                                                       |                                                | ET-1, or for IEEE BO                             | 1            |
| Mark IP Type<br>Mark 802.1p i<br>Specify Traft<br>Enter the fo<br>SET-2.<br>SET-1                                                                                                    | Of Service:<br>F802.1q is enabled on l<br>fic Classification Rule<br>lowing conditions elt                                                                                       |                                                | ET-1, or for IEEE BO                             | 1            |
| Mark IP Type<br>Mark 802.1p i<br>Specify Traft<br>Enter the fo<br>SET-2.<br>SET-1<br>Physical LANT                                                                                                  | Of Service:<br>1902: 1g is enabled on l<br>fic Classification Rule<br>forwing conditions eit<br>fort:                                                                            |                                                | ET-1, or for IEEE 00                             | 1            |
| Mark IP Type<br>Mark 802.1p i<br>Specify Traff<br>Enter the fo<br>SET-2.<br>SET-1<br>Physical LAN F<br>Protocol:                                                                                    | Of Service:<br>1902. 1g is enabled on l<br>fic Classification Rule<br>lowing conditions elf<br>fort:                                                                             |                                                | ET-1, or for IEEE 80                             | 1            |
| Mark IP Type<br>Mark 802. tp i<br>Specify Traff<br>Enter the fo<br>SET-2,<br>SET-1<br>Physical LANT<br>Physical LANT<br>Physical LANT<br>Source IP Add<br>Source Subre                              | Of Service:<br>1902. 1g is enabled on l<br>fic Classification Rule<br>lowing conditions elf<br>fort:                                                                             | s<br>her for IP level, s                       | ET-1, or for IEEE 00                             | 1            |
| Mark IP Type<br>Mark 802. tp i<br>Specify Traff<br>Enter the fo<br>SET-2,<br>SET-1<br>Physical LANT<br>Physical LANT<br>Physical LANT<br>Source IP Add<br>Source Subne                              | Of Service:<br>f 802.5g is enabled on V<br>fic Classification Rule<br>lowing conditions elt<br>Nort:<br>Nort:<br>track:<br>noe Port (port or port po                             | s<br>her for IP level, s                       | ET-1, or for IEEE BO                             | 1            |
| Mark IP Type<br>Mark 802.1p i<br>Specify Traff<br>Enter the foi<br>SET-2.<br>SET-1<br>Physical LANT<br>Protocol:<br>Source IP Add<br>Source Subne<br>UDP/TCP Source                                 | Of Service:<br>f 802.1q is enabled on l<br>fic Classification Rule<br>lowing conditions eit<br>lort:<br>hort:<br>tMask:<br>noe Port (port or portipo<br>Address:                 | s<br>her for IP level, s                       | ET-1, or for IEEE BO                             | 1            |
| Mark IP Type<br>Mark 802.1p i<br>Specify Traff<br>Enter the fo<br>SET-2.<br>SET-1<br>Physical LAN F<br>Protocol:<br>Source IP Add<br>Source Subne<br>UDP/TCP Sour<br>Destnation IP<br>Destnation Sk | Of Service:<br>f 802.1q is enabled on l<br>fic Classification Rule<br>lowing conditions eit<br>lort:<br>hort:<br>tMask:<br>noe Port (port or portipo<br>Address:                 | sher for IP level, s                           | ET-1, or for IEEE BO                             | 1            |
| Mark IP Type<br>Mark 802.1p i<br>Specify Traff<br>Enter the fo<br>SET-2.<br>SET-1<br>Physical LAN F<br>Protocol:<br>Source IP Add<br>Source Subne<br>UDP/TCP Sour<br>Destnation IP<br>Destnation Sk | Of Service:<br>1902: 1g is enabled on V<br>fic Classification Rule<br>lowing conditions eit<br>writ:<br>kress:<br>tMask:<br>roe Port (port or portipo<br>Address:<br>krest Mask: | sher for IP level, s                           | ET-1, or for IEEE IRI                            | 1            |

# Tools

The tools section contains various administrator functions to maintain your router. Sections include the following: Admin, Time, Remote Log, System, Firmware, and Test.

- Admin: Allows you to change the password for the various user names available
- Time: Allows you to set the router's time
- Remote Log: Allows you to view logs of the router's activities
- System: Allows you to perform functions such as save/reboot, backup, update settings, and restore default settings
- Firmware: Allows you to upgrade your router with new available firmware versions
- Test: Allows you to view test information for your Internet connection

### Admin

There are three usernames and passwords (**admin**, **support**, and **user**) that can be used to control your router. The passwords for these usernames can be changed on the Admin screen. Select the Username, enter the Old Password, enter a New Password, and then confirm the new password. When you are ready, click **Apply** at the bottom of the page.

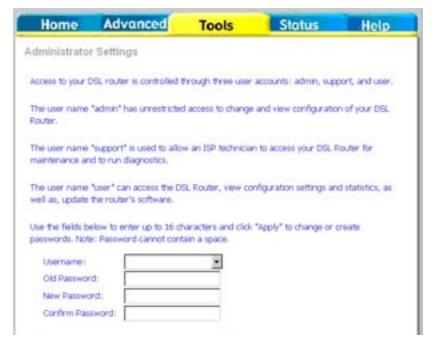

#### Time

The Time Settings page allows you to automatically synchronize your time with a time server on the Internet.

To set the router's time, click on the **automatically synchronize with Internet time servers** checkbox. Addional time settings will appear below the checkbox.

Select from the list of NTP (Network Time Protocol) time servers. Then select the time zone that you are in and click **Apply** to save.

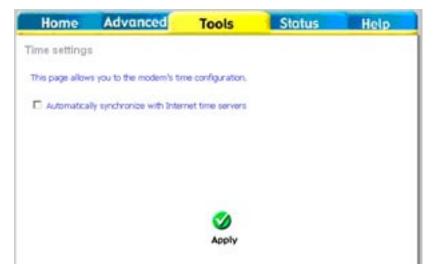

| Home            | Advanced                  | Tools               | Status | Help |
|-----------------|---------------------------|---------------------|--------|------|
| Time setting:   |                           |                     |        |      |
| This page allow | s you to the modem's t    | ime configuration.  |        |      |
| R Automatica    | lly synchronize with Init | ernet time servers  |        |      |
| First NTP 5m    | e server: clock fm        | the not 💌           |        | -    |
| Second NTP      | time server: None         |                     |        |      |
| Time zone of    | fbet: (GMT-12:00) Int     | emational Date Line | West   |      |
|                 |                           |                     |        |      |
|                 |                           | Apply               |        |      |
|                 |                           | Medina              |        |      |
|                 |                           |                     |        |      |
|                 |                           |                     |        |      |
|                 |                           |                     |        |      |

### **Remote Log**

The System Log screen allows you to view the system log and configure the system log options.

To view the system log, click on the **View System Log** button.

**Note:** When you click on the View System Log button, the System Log screen is located under the Status section (see screen on right). To return to the previous screen to configure system log, remember to click on the Tools tab (located on top row) first and then click on Remotelog.

The System Log screen shows the date/time of the log, the facility that was logged, the severity level and the log message. Click on **Refresh** to view any new information that has been logged.

If the log is enabled, the system will log selected events including Emergency, Alert, Critical, Error, Warning, Notice, Informational, and Debugging. All events above or equal to the selected log level will be logged and displayed.

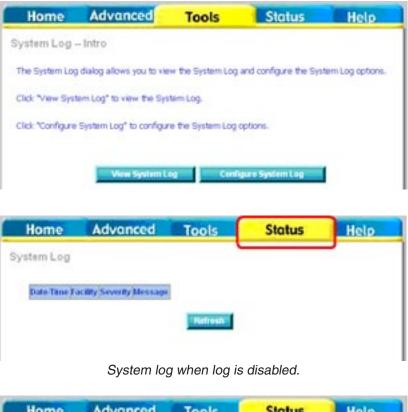

|                                  | AUV      | anced    | Tools                                   | Status  | Help |
|----------------------------------|----------|----------|-----------------------------------------|---------|------|
| stem Log                         |          |          |                                         |         |      |
|                                  | Facility | Severity |                                         | Message |      |
| lar 1 40 40 21<br>lar 1 40 40 23 | Land.    | er t     | erneret de let en<br>lemet ettiltet UP. |         |      |

System log when log is enabled.

To configure the system log, click the **Configure System Log** button.

From the configuration screen, set the log to Enable, select the Log Level, Display Level and Mode. If the selected mode is "Remote" or "Both", events will be sent to a specified IP address and UDP port of a remote system log server. If the selected mode is "Local" or "Both", events will be recorded and viewed locally. Select the desired values and click **Apply** to save the system log options.

| Home                                                                        | Advanced                                                                                                    | Tools                                                                                      | Status                                                                                                   | Help                                                          |
|-----------------------------------------------------------------------------|----------------------------------------------------------------------------------------------------|--------------------------------------------------------------------------------------------|----------------------------------------------------------------------------------------------------|---------------------------------------------------------------|
| System Log                                                                  | Intro                                                                                                    |                                                                                            |                                                                                                    |                                                               |
| The System Log                                                              | dialog allows you to vie                                                                                                    | w the System Log                                                                           | and configure the Syst                                                                                   | tem Log options.                                              |
| Click "View Syst                                                            | tem Log" to view the Sys                                                                                                    | tem Log.                                                                                   |                                                                                                    |                                                               |
| Click *Configure                                                            | System Log* to configur                                                                                                    | re the System Log                                                                          | options,                                                                                                 |                                                               |
|                                                                             |                                                                                                    |                                                                                            |                                                                                                    |                                                               |
|                                                                             | View System L                                                                                                    | og Conf                                                                                    | igure System Log                                                                                         | 1                                                             |
|                                                                             |                                                                                                    |                                                                                            |                                                                                                    |                                                               |
| Home                                                                        | Advanced                                                                                                    | Tools                                                                                      | Status                                                                                                   | Help                                                          |
| System Log -                                                                | - Configuration                                                                                                    |                                                                                            |                                                                                                    |                                                               |
| all events above<br>events above or<br>'Both,' events wi<br>the selected mo | is enabled, the system w<br>or equal to the selected<br>equal to the selected ler<br>II be sent to the specifie<br>de is 'Local' or 'Both,' ev<br>ed values and click 'Save | I level will be logge<br>vel will be displaye<br>d IP address and t<br>ents will be record | ed. For the Display Leve<br>d. If the selected mode<br>JOP port of the remote<br>led in the local memory | el, all logged<br>e is 'Remote' or<br>syslog server, 1f<br>7. |
| Log:                                                                        | C Disable C Enable                                                                                                    |                                                                                            |                                                                                                    |                                                               |
| Log Level:<br>Display Leve<br>Mode:                                         | Debugging<br>Error<br>Local                                                                                                    | -                                                                                          |                                                                                                    |                                                               |
|                                                                             |                                                                                                    |                                                                                            |                                                                                                    |                                                               |
|                                                                             |                                                                                                    |                                                                                            |                                                                                                    |                                                               |
|                                                                             |                                                                                                    | Apply                                                                                      |                                                                                                    |                                                               |

### System

The system section includes several tools on one page, including save and reboot, backup settings, update settings, and restore default settings.

#### Save and Reboot

The Save/Reboot button, when clicked, will save all configuration changes made on the router and restart the device. All new configuration settings will take effect when the router starts up again.

#### **Backup Settings**

The Backup Settings button allows you to save your router configuration to a file on your computer so that it may be accessed again later. This feature is useful if you have changed the configuration on the router, but would like to revert to a previous configuration.

To save your current configuration, click the **Backup Settings** button. The following pop-up screen will appear with a prompt to open or save the file to your computer.

| ?) |                | harm your compute<br>s, or you do not ful |                    |         |
|----|----------------|-------------------------------------------|--------------------|---------|
|    | File name:     | backupsettings.c                          | onf                |         |
|    | File type:     |                                           |                    |         |
|    | From:          | 192.168.1.1                               |                    |         |
|    |                |                                           |                    |         |
|    | Would you like | to open the file or :                     | save it to your co | mputer? |

#### **Update Settings**

To load a previously saved configuration file onto your router, click **Browse**, select the file on your computer and then click on Update Settings.

The router will restore settings and reboot to activate the restored settings.

| Advanced                | Tools                                   | Status                                                                    | Help                                                                             |
|-------------------------|-----------------------------------------|---------------------------------------------------------------------------|----------------------------------------------------------------------------------|
| ate Settings            |                                         |                                                                           |                                                                                  |
| outer settings. You may | update your routs                       | er settings using your s                                                  | aved files.                                                                      |
| Name:                   | Browse                                  | I                                                                         |                                                                                  |
| 1                       | Update Settings                         |                                                                           |                                                                                  |
| 10                      |                                         |                                                                           |                                                                                  |
|                         | ate Settings<br>outer settings. You may | ate Settings<br>outer settings. You may update your routs<br>Name: Browse | ate Settings<br>outer settings. You may update your router settings using your s |

#### **Restore Default Settings**

Restore Default Settings will delete all current settings and restore the router to factory default settings. Click on the **Restore Default Settings** button to proceed. The following confirmation dialog will appear confirming your decision to restore default settings. Click on **OK** to continue.

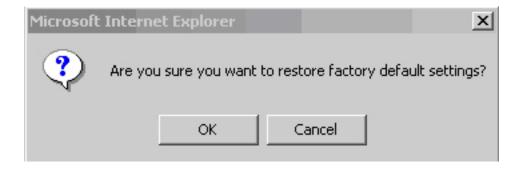

#### Firmware

If your ISP releases new software for this router, follow these steps to perform an upgrade.

- 1. Obtain an updated software image file (firmware) from your ISP.
- 2. Enter the path of the image file location or click the **Browse** button to locate the image file.
- 3. Click the **Update Software** button once to upload the new image file.

| Home                         | Advanced                                | Tools                | Status                  | Help            |
|------------------------------|-----------------------------------------|----------------------|-------------------------|-----------------|
| Firmware Up                  | grade                                   |                      |                         |                 |
| Step 1: Obt                  | ain an updated software                 | image file from yo   | our ISP.                |                 |
| Step 2: Ent<br>to locate the | er the path to the image<br>image file. | file location in the | box below or click the  | "Browse" button |
| Step 3: Clic                 | k the "Update Software"                 | button once to upl   | load the new image file | е.              |
| NOTE: The u<br>reboot,       | ipdate process takes abo                | ut 2 minutes to co   | mplete, and your DSL    | Router will     |
| Software F                   | ile Name:                               | Browse               |                         |                 |
|                              |                                         | Update Software      |                         |                 |
|                              |                                         |                      |                         |                 |
|                              |                                         |                      |                         |                 |
|                              |                                         |                      |                         |                 |

#### Test

The diagnostics screen allows you to run diagnostic tests to check your DSL connection. The results will show test results of three connections:

- Connection to your local network
- Connection to your DSL service provider
- Connection to your Internet service provider

There are three buttons at the bottom of the page:

- Next Connection (appears only if you have created more than one connection)
- Test
- Test with OAM F4

| Home                                                      | Advanced                                                                                                    | Tools                                       | Status                 | Help              |
|-----------------------------------------------------------|----------------------------------------------------------------------------------------------------|---------------------------------------------|------------------------|-------------------|
| Diagnostics                                               |                                                                                                    |                                             |                        |                   |
| displays a fail stat<br>status is consiste<br>procedures. | apable of testing your DS<br>tus, click "Rerun Diagnost<br>nt. If the test continues<br>ction to your local net | c Tests" at the bo<br>to fail, click "Help" | ttom of this page to m | ake sure the fail |
| Test your E                                               | NET(1-4) Connection:                                                                                            | PASS                                        | Help                   |                   |
|                                                           | nnection to your DSL                                                                                            |                                             |                        |                   |
| Test ADSL S                                               | Synchronization:                                                                                                | FAIL                                        | Help                   |                   |
|                                                           |                                                                                                    | Rerun Diagnostic T                          | ests                   |                   |

# **Status**

The status section allows you to view general and status information for your router's connection.

### **Device Info**

The Device Info page shows details of the router such as the version of the software, bootloader, LAN IP address, etc. It also displays the current status of your DSL connection.

| Home                                          | Advan                                           | ced               | Tools              | Status      | Help |
|-----------------------------------------------|-------------------------------------------------|-------------------|--------------------|-------------|------|
| rice Info                                     |                                                 |                   |                    |             |      |
| Board ID:                                     |                                                 | R4P               |                    |             |      |
| Software Ve                                   | ersion:                                         | 3-06-02-0         | 0A00.A2p8021.d1    | .0          |      |
| Bootloader                                    | (CFE) Version:                                  | 1.0.37-4          | 3                  |             |      |
| This informat                                 | ion reflects the                                | current s         | tatus of your DSL  | connection. |      |
|                                               | ion reflects the<br>Opstream (Kbp               |                   | tatus of your DSL  | connection. |      |
| Line Rate - U                                 |                                                 | sk                | itatus of your DSL | connection. |      |
| Line Rate - U                                 | Upstream (Kbp<br>Downstream (H                  | sic<br>Objosic    | tatus of your DSL  | connection. |      |
| Line Rate - U<br>Line Rate - I                | Upstream (Kbp<br>Downstream (R<br>ess:          | sic<br>Objosic    |                    | connection. |      |
| Line Rate - U<br>Line Rate - I<br>LAN IP Addr | Upstream (Kbp<br>Downstream (H<br>ess:<br>Iway: | sk<br>Oppsk<br>19 |                    | connection. |      |

## **DHCP Clients**

Access the DHCP Leases screen by clicking **DHCP** under **Status**. This shows the computers, identified by the hostname and MAC address, that have acquired IP addresses by the DHCP server. The table will also show the time the DHCP lease will expire.

| Home        | Advanced    | Tools      | Status     | Help |
|-------------|-------------|------------|------------|------|
| ice Info DH | ICP Leases  |            |            |      |
|             |             |            |            |      |
| Hostname    | MAC Address | IP Address | Expires In |      |

### WAN Info

The WAN Info screen displays WAN connections previously set up in the Home section. There is an extra "Status" column used for connection status information, displaying either ADSL Link Down or ADSL Link Up.

| VPLVCI | Category | Service<br>Name | Interface<br>Name | Protocol | State   | Status            | IP<br>Address |
|--------|----------|-----------------|-------------------|----------|---------|-------------------|---------------|
| 0/35   | UBR      | pppos_0_35_1    | ppp_0_35_1        | PPPoE    | Enabled | ADSL Link<br>Down |               |
| 0/35   | UBR      | pppos_0_35_2    | ppp_0_35_2        | PPPoE    | Enabled | ADSL Link<br>Down |               |

### **Route Info**

The Route Info section displays route information showing the IP addresses of the destination, gateway, and subnet mask as well as other route information.

| gs: U - up, I - reject, G - gateway, H - host, R - reinstate   |  |
|----------------------------------------------------------------|--|
| dynamic (redirect), M - modified (redirect).                   |  |
| Destination Gateway Subnet Mask Flags Metric Service Interface |  |
| 192.168.1.0 0.0.0.0 255.255.255.0 U 0 br0                      |  |

#### Log

This is the same screen as seen in the Remotelog section under tools.

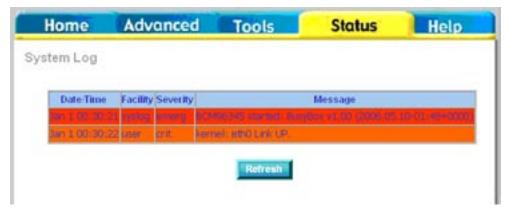

#### LAN

The LAN section shows received and transmitted packet information for the Ethernet interface. Click on **Reset Statistics** to renew the information.

| Interface |            | Receiv | be | _     | 1       | ranstni | tted |       |  |
|-----------|------------|--------|----|-------|---------|---------|------|-------|--|
|           | Bytes      | Pkts   |    | Drops |         | Pitts   | -    | Drops |  |
| Ethernet  | 1782072    | 15580  | 0  | 0     | 7119654 | 15835   | 0    | 0     |  |
| Reset     | Statistics |        |    |       |         |         |      |       |  |

#### WAN

The WAN section shows received and transmitted packet information for the WAN connections that you have set up. Click on **Reset Statistics** to renew the information.

| Service    | VPIVO    | Protocol      | Interface  |       | Rec     | elved | Ē     | 1     | Irans | mitte | - De  |
|------------|----------|---------------|------------|-------|---------|-------|-------|-------|-------|-------|-------|
|            |          | - Contraction |            | Bytes | s Pitts | Ens   | Drops | Bytes | Pkts  | Errs  | Drops |
| oppoe_0_35 | _10/35   | PPPoE         | ppp_0_35_1 | 0     | 0       | 0     | 0     | 0     | 0     | 0     | 0     |
| oppoe_0_35 | _20.35   | PPPoE         | ppp_0_35_2 | 2 0   | 0       | 0     | 0     | 0     | 0     | 0     | 0     |
| Reset St   | atistics |               |            |       |         |       |       |       |       |       |       |

#### **ADSL**

Information contained in the ADSL screen is useful for troubleshooting and diagnosing connection problems.

| Home Advanced                                                          | Tools                | Status         | Hel |
|------------------------------------------------------------------------|----------------------|----------------|-----|
| SL Statistics                                                          |                      |                |     |
|                                                                        |                      |                |     |
| Modet                                                                  |                      | IG.OMT         |     |
| Type:                                                                  |                      | Faet           |     |
| Line Coding:                                                           |                      | Trells On      |     |
| Status                                                                 |                      | No Defect      |     |
| Link Power State:                                                      |                      | LO             |     |
| Contraction and the second                                             | -                    | and the second |     |
|                                                                        | Downstree            | milipstream    |     |
| SNR Margin (dE);                                                       | 11.9                 | 32.0           |     |
| Attenuation (dE):                                                      | 0.0                  | 2.0            |     |
| Output Poseer (dBm):                                                   | 7.8                  | 12.5           |     |
| Attainable Rate (Rbps):                                                | 9568                 | 3056           |     |
| Rate (Rbps):                                                           | 8000                 | 800            |     |
| K (number of bytes in DMT fcame):                                      | 251                  | 26             |     |
| R insmitter of check bytes in RS code w                                | ronds:D              | b              |     |
| S (RS code word size in DMT frame):                                    | 4                    | 1              |     |
| D (interleaver depth):                                                 | 1                    | - P            |     |
| Delay (msec);                                                          | þ                    | þ              |     |
|                                                                        |                      |                |     |
|                                                                        |                      |                |     |
| Super Frames:                                                          | 18171                | 18169          |     |
| Super Frame Errors:                                                    | 1                    | 200            |     |
| RS Words:                                                              | P                    | D              |     |
| RS Correctable Errors:                                                 | p                    | p              |     |
| RS Uncorrectable Errors:                                               | P                    | N/A            |     |
|                                                                        |                      | -              |     |
| HEC Errors:                                                            | _                    | 86             |     |
|                                                                        | P                    | D              |     |
| OCD Errors:                                                            |                      | D              |     |
| LCD Errors:                                                            | p                    | -              |     |
| LCD Errors:<br>Total Cells:                                            | 5629071              | D              |     |
| LCD Errors:<br>Total Cells:<br>Data Cells:                             | 5829071<br>3040      | p              |     |
| LCD Errors:<br>Total Cells:                                            | 5629071              |                |     |
| LCD Errors:<br>Total Cells:<br>Data Cells:<br>Dit Errors:              | 5829071<br>3040<br>D | p<br>p         |     |
| LCD Errors:<br>Total Cells:<br>Data Cells:<br>Dit Errors:<br>Total ES: | 5629071<br>3040<br>D | p<br>p         |     |
| LCD Errors:<br>Total Cells:<br>Data Cells:<br>Dit Errors:              | 5829071<br>3040<br>D | p<br>p         |     |

# **ADSL BER Test**

A Bit Error Rate Test (BER Test) is a test that reflects the ratio of error bits to the total number transmitted.

If you click on the **ADSL BER Test** button at the bottom of the ADSL Statistics page, the following pop-up screen will appear allowing you to set the tested time and to begin the test. Click **Start** to begin the test.

When you start the ADSL BER Test, the following progress window will display the connection speed as well as the length of time that the test will run for. At any time during the test, click on the **Stop** button to terminate the test.

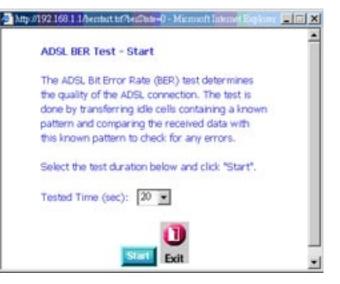

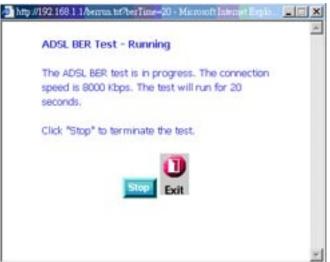

When the test is complete, the following window will display the test results showing the test time, total transferred bits, total error bits and error ratio. Click **Exit** to close the window.

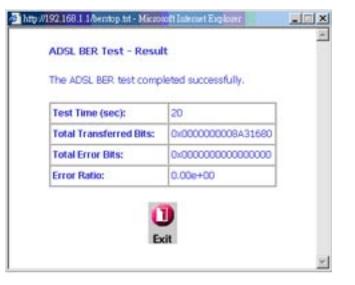

# Troubleshooting

This chapter provides solutions to problems that can occur during the installation and operation of the DSL-2540B. Read the following descriptions if you are having problems. (The examples below are illustrated in Windows<sup>®</sup> XP. If you have a different operating system, the screenshots on your computer will look similar to the following examples.)

#### 1. Why can't I access the web-based configuration utility?

When entering the IP address of the D-Link router (192.168.1.1 for example), you are not connecting to a website on the Internet or have to be connected to the Internet. The device has the utility built-in to a ROM chip in the device itself. Your computer must be on the same IP subnet to connect to the web-based utility.

• Make sure you have an updated Java-enabled web browser. We recommend the following:

- Internet Explorer 6.0 or higher
- Netscape 8 or higher
- Mozilla 1.7.12 (5.0) or higher
- Opera 8.5 or higher
- Safari 1.2 or higher (with Java 1.3.1 or higher)
- Camino 0.8.4 or higher
- Firefox 1.5 or higher
- Verify physical connectivity by checking for solid link lights on the device. If you do not get a solid link light, try using a different cable or connect to a different port on the device if possible. If the computer is turned off, the link light may not be on.
- Disable any Internet security software running on the computer. Software firewalls such as Zone Alarm, Black Ice, Sygate, Norton Personal Firewall, and Windows<sup>®</sup> XP firewall may block access to the configuration pages. Check the help files included with your firewall software for more information on disabling or configuring it.

- Configure your Internet settings:
  - Go to Start > Settings > Control Panel. Double-click the Internet Options Icon. From the Security tab, click the button to restore the settings to their defaults.
  - Click the **Connection** tab and set the dial-up option to Never Dial a Connection. Click the LAN Settings button. Make sure nothing is checked. Click **OK**.
  - Go to the **Advanced** tab and click the button to restore these settings to their defaults. Click **OK** three times.
  - Close your web browser (if open) and open it.
- Access the web management. Open your web browser and enter the IP address of your D-Link router in the address bar. This should open the login page for your the web management.
- If you still cannot access the configuration, unplug the power to the router for 10 seconds and plug back in. Wait about 30 seconds and try accessing the configuration. If you have multiple computers, try connecting using a different computer.

#### 2. What can I do if I forgot my password?

If you forgot your password, you must reset your router. Unfortunately this process will change all your settings back to the factory defaults.

To reset the router, locate the reset button (hole) on the rear panel of the unit. With the router powered on, use a paperclip to hold the button down for 10 seconds. Release the button and the router will go through its reboot process. Wait about 30 seconds to access the router. For information about logging into the router see page 12.

# **Networking Basics**

#### **Check your IP address**

After you install your new D-Link adapter, by default, the TCP/IP settings should be set to obtain an IP address from a DHCP server (i.e. wireless router) automatically. To verify your IP address, please follow the steps below.

Click on Start > Run. In the run box type *cmd* and click OK.

At the prompt, type *ipconfig* and press Enter.

This will display the IP address, subnet mask, and the default gateway of your adapter.

If the address is 0.0.0.0, check your adapter installation, security settings, and the settings on your router. Some firewall software programs may block a DHCP request on newly installed adapters.

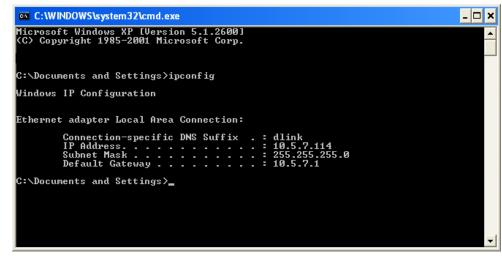

If you are connecting to a wireless network at a hotspot (e.g. hotel, coffee shop, airport), please contact an employee or administrator to verify their wireless network settings.

#### **Statically Assign an IP address**

If you are not using a DHCP capable gateway/router, or you need to assign a static IP address, please follow the steps below:

#### Step 1

Windows<sup>®</sup> XP - Click on **Start** > **Control Panel** > **Network Connections**. Windows<sup>®</sup> 2000 - From the desktop, right-click **My Network Places** > **Properties**.

#### Step 2

Right-click on the Local Area Connection which represents your D-Link network adapter and select Properties.

#### Step 3

Highlight Internet Protocol (TCP/IP) and click Properties.

#### Step 4

Click **Use the following IP address** and enter an IP address that is on the same subnet as your network or the LAN IP address on your router.

|                                               | l automatically if your network supports<br>ed to ask your network administrator fo |
|-----------------------------------------------|-------------------------------------------------------------------------------------|
| 🔘 Obtain an IP address autor                  | natically                                                                           |
| Se the following IP addres                    | s:                                                                                  |
| IP address:                                   | 192.168.0.52                                                                        |
| Subnet mask:                                  | 255 . 255 . 255 . 0                                                                 |
| Default gateway:                              | 192.168.0.1                                                                         |
| <ul> <li>Obtain DNS server address</li> </ul> | automatically                                                                       |
| 💿 Use the following DNS serv                  | rer addresses:                                                                      |
| Preferred DNS server:                         | 192.168.0.1                                                                         |
| Alternate DNS server:                         | . <u>.</u> .                                                                        |
|                                               | Advanced                                                                            |

Example: If the router's LAN IP address is 192.168.0.1, make your IP address 192.168.0.X where X is a number between 2 and 99. Make sure that the number you choose is not in use on the network. Set Default Gateway the same as the LAN IP address of your router (192.168.0.1).

Set Primary DNS the same as the LAN IP address of your router (192.168.0.1). The Secondary DNS is not needed or you may enter a DNS server from your ISP.

#### Step 5

Click OK twice to save your settings.

# **Contacting Technical Support**

U.S. and Canadian customers can contact D-Link technical support through our web site or by phone.

Before you contact technical support, please have the following ready:

- Model number of the product (e.g. DSL-2540B)
- Hardware Revision (located on the label on the bottom of the router (e.g. rev A1))
- Serial Number (s/n number located on the label on the bottom of the router).

You can find software updates and user documentation on the D-Link website as well as frequently asked questions and answers to technical issues.

For customers within the United States:

Phone Support: (877) 453-5465

Internet Support: http://support.dlink.com For customers within Canada:

Phone Support: (800) 361-5265

Internet Support: http://support.dlink.ca

### Warranty

Subject to the terms and conditions set forth herein, D-Link Systems, Inc. ("D-Link") provides this Limited Warranty: • Only to the person or entity that originally purchased the product from D-Link or its authorized reseller or distributor, and

- Only for products purchased and delivered within the fifty states of the United States, the District of Columbia, U.S. Possessions or Protectorates, U.S. Military Installations, or addresses with an APO ٠ or FPO.

Limited Warranty: D-Link warrants that the hardware portion of the D-Link product described below ("Hardware") will be free from material defects in workmanship and materials under normal use from the date of original retail purchase of the product, for the period set forth below ("Warranty Period"), except as otherwise stated herein.

- ٠ Hardware (excluding power supplies and fans): One (1) year
- Power supplies and fans: One (1) year
- Spare parts and spare kits: Ninety (90) days ٠

The customer's sole and exclusive remedy and the entire liability of D-Link and its suppliers under this Limited Warranty will be, at D-Link's option, to repair or replace the defective Hardware during the Warranty Period at no charge to the original owner or to refund the actual purchase price paid. Any repair or replacement will be rendered by D-Link at an Authorized D-Link Service Office. The replacement hardware need not be new or have an identical make, model or part. D-Link may, at its option, replace the defective Hardware or any part thereof with any reconditioned product that D-Link reasonably determines is substantially equivalent (or superior) in all material respects to the defective Hardware. Repaired or replacement hardware will be warranted for the remainder of the original Warranty Period or ninety (90) days, whichever is longer, and is subject to the same limitations and exclusions. If a material defect is incapable of correction, or if D-Link determines that it is not practical to repair or replace the defective Hardware, the actual price paid by the original purchaser for the defective Hardware will be refunded by D-Link upon return to D-Link of the defective Hardware. All Hardware or part thereof that is replaced by D-Link, or for which the purchase price is refunded, shall become the property of D-Link upon replacement or refund.

Limited Software Warranty: D-Link warrants that the software portion of the product ("Software") will substantially conform to D-Link's then current functional specifications for the Software, as set forth in the applicable documentation, from the date of original retail purchase of the Software for a period of ninety (90) days ("Software Warranty Period"), provided that the Software is properly installed on approved hardware and operated as contemplated in its documentation. D-Link further warrants that, during the Software Warranty Period, the magnetic media on which D-Link delivers the Software will be free of physical defects. The customer's sole and exclusive remedy and the entire liability of D-Link and its suppliers under this Limited Warranty will be, at D-Link's option, to replace the non-conforming Software (or defective media) with software that substantially conforms to D-Link's functional specifications for the Software or to refund the portion of the actual purchase price paid that is attributable to the Software. Except as otherwise agreed by D-Link in writing, the replacement Software is provided only to the original licensee, and is subject to the terms and conditions of the license granted by D-Link for the Software. Replacement Software will be warranted for the remainder of the original Warranty Period and is subject to the same limitations and exclusions. If a material non-conformance is incapable of correction, or if D-Link determines in its sole discretion that it is not practical to replace the non-conforming Software, the price paid by the original licensee for the non-conforming Software will be refunded by D-Link; provided that the non-conforming Software (and all copies thereof) is first returned to D-Link. The license granted respecting any Software for which a refund is given automatically terminates.

Non-Applicability of Warranty: The Limited Warranty provided hereunder for Hardware and Software portions of D-Link's products will not be applied to and does not cover any refurbished product and any product purchased through the inventory clearance or liquidation sale or other sales in which D-Link, the sellers, or the liquidators expressly disclaim their warranty obligation pertaining to the product and in that case, the product is being sold "As-Is" without any warranty whatsoever including, without limitation, the Limited Warranty as described herein, notwithstanding anything stated herein to the contrary.

Submitting A Claim: The customer shall return the product to the original purchase point based on its return policy. In case the return policy period has expired and the product is within warranty, the customer shall submit a claim to D-Link as outlined below:

- The customer must submit with the product as part of the claim a written description of the Hardware defect or Software nonconformance in sufficient detail to allow D-Link to confirm the same, along ٠ with proof of purchase of the product (such as a copy of the dated purchase invoice for the product) if the product is not registered.
- The customer must obtain a Case ID Number from D-Link Technical Support at 1-877-453-5465, who will attempt to assist the customer in resolving any suspected defects with the product. If the product is considered defective, the customer must obtain a Return Material Authorization ("RMA") number by completing the RMA form and entering the assigned Case ID Number at https://rma.dlink.com/.
- After an RMA number is issued, the defective product must be packaged securely in the original or other suitable shipping package to ensure that it will not be damaged in transit, and the RMA number must be prominently marked on the outside of the package. Do not include any manuals or accessories in the shipping package. D-Link will only replace the defective portion of the product and will not ship back any accessories.
- . The customer is responsible for all in-bound shipping charges to D-Link. No Cash on Delivery ("COD") is allowed. Products sent COD will either be rejected by D-Link or become the property of D-Link. Products shall be fully insured by the customer and shipped to D-Link Systems, Inc., 17595 Mt. Herrmann, Fountain Valley, CA 92708. D-Link will not be held responsible for any packages that are lost in transit to D-Link. The repaired or replaced packages will be shipped to the customer via UPS Ground or any common carrier selected by D-Link. Return shipping charges shall be prepaid by D-Link if you use an address in the United States, otherwise we will ship the product to you freight collect. Expedited shipping is available upon request and provided shipping charges are prepaid by the customer.

D-Link may reject or return any product that is not packaged and shipped in strict compliance with the foregoing requirements, or for which an RMA number is not visible from the outside of the package. The product owner agrees to pay D-Link's reasonable handling and return shipping charges for any product that is not packaged and shipped in accordance with the foregoing requirements, or that is determined by D-Link not to be defective or non-conforming.

What Is Not Covered: The Limited Warranty provided herein by D-Link does not cover: Products that, in D-Link's judgment, have been subjected to abuse, accident, alteration, modification, tampering, negligence, misuse, faulty installation, lack of reasonable care, repair or service in any way that is not contemplated in the documentation for the product, or if the model or serial number has been altered, tampered with, defaced or removed; Initial installation, installation and removal of the product for repair, and shipping costs; Operational adjustments covered in the operating manual for the product, and normal maintenance; Damage that occurs in shipment, due to act of God, failures due to power surge, and cosmetic damage; Any hardware, software, firmware or other products or services provided by anyone other than D-Link; and Products that have been purchased from inventory clearance or liquidation sales or other sales in which D-Link, the sellers, or the liquidators expressly disclaim their warranty obligation pertaining to the product. While necessary maintenance or repairs on your Product can be performed by any company, we recommend that you use only an Authorized D-Link Service Office. Improper or incorrectly performed maintenance or repair voids this Limited Warranty.

**Disclaimer of Other Warranties:** EXCEPT FOR THE LIMITED WARRANTY SPECIFIED HEREIN, THE PRODUCT IS PROVIDED "AS-IS" WITHOUT ANY WARRANTY OF ANY KIND WHATSOEVER INCLUDING, WITHOUT LIMITATION, ANY WARRANTY OF MERCHANTABILITY, FITNESS FOR A PARTICULAR PURPOSE AND NON-INFRINGEMENT. IF ANY IMPLIED WARRANTY CANNOT BE DISCLAIMED IN ANY TERRITORY WHERE A PRODUCT IS SOLD, THE DURATION OF SUCH IMPLIED WARRANTY SHALL BE LIMITED TO THE DURATION OF THE APPLICABLE WARRANTY PERIOD SET FORTH ABOVE. EXCEPT AS EXPRESSLY COVERED UNDER THE LIMITED WARRANTY PROVIDED HEREIN, THE ENTIRE RISK AS TO THE QUALITY, SELECTION AND PERFORMANCE OF THE PRODUCT IS WITH THE PURCHASER OF THE PRODUCT.

Limitation of Liability: TO THE MAXIMUM EXTENT PERMITTED BY LAW, D-LINK IS NOT LIABLE UNDER ANY CONTRACT, NEGLIGENCE, STRICT LIABILITY OR OTHER LEGAL OR EQUITABLE THEORY FOR ANY LOSS OF USE OF THE PRODUCT, INCONVENIENCE OR DAMAGES OF ANY CHARACTER, WHETHER DIRECT, SPECIAL, INCIDENTAL OR CONSEQUENTIAL (INCLUDING, BUT NOT LIMITED TO, DAMAGES FOR LOSS OF GOODWILL, LOSS OF REVENUE OR PROFIT, WORK STOPPAGE, COMPUTER FAILURE OR MALFUNCTION, FAILURE OF OTHER EQUIPMENT OR COMPUTER PROGRAMS TO WHICH D-LINK'S PRODUCT IS CONNECTED WITH, LOSS OF INFORMATION OR DATA CONTAINED IN, STORED ON, OR INTEGRATED WITH ANY PRODUCT RETURNED TO D-LINK FOR WARRANTY SERVICE) RESULTING FROM THE USE OF THE PRODUCT, RELATING TO WARRANTY SERVICE, OR ARISING OUT OF ANY BREACH OF THIS LIMITED WARRANTY, EVEN IF D-LINK HAS BEEN ADVISED OF THE POSSIBILITY OF SUCH DAMAGES. THE SOLE REMEDY FOR A BREACH OF THE FOREGOING LIMITED WARRANTY IS REPAIR, REPLACEMENT OR REFUND OF THE DEFECTIVE OR NON-CONFORMING PRODUCT. THE MAXIMUM LIABILITY OF D-LINK UNDER THIS WARRANTY IS LIMITED TO THE PURCHASE PRICE OF THE PRODUCT COVERED BY THE WARRANTY. THE FOREGOING EXPRESS WRITTEN WARRANTIES AND REMEDIES ARE EXCLUSIVE AND ARE IN LIEU OF ANY OTHER WARRANTIES OR REMEDIES, EXPRESS, IMPLIED OR STATUTORY.

**Governing Law:** This Limited Warranty shall be governed by the laws of the State of California. Some states do not allow exclusion or limitation of incidental or consequential damages, or limitations on how long an implied warranty lasts, so the foregoing limitations and exclusions may not apply. This Limited Warranty provides specific legal rights and you may also have other rights which vary from state to state.

Trademarks: D-Link is a registered trademark of D-Link Systems, Inc. Other trademarks or registered trademarks are the property of their respective owners.

**Copyright Statement:** No part of this publication or documentation accompanying this product may be reproduced in any form or by any means or used to make any derivative such as translation, transformation, or adaptation without permission from D-Link Corporation/D-Link Systems, Inc., as stipulated by the United States Copyright Act of 1976 and any amendments thereto. Contents are subject to change without prior notice. Copyright 2006 by D-Link Corporation/D-Link Systems, Inc. All rights reserved.

CE Mark Warning: This is a Class B product. In a domestic environment, this product may cause radio interference, in which case the user may be required to take adequate measures.

FCC Statement: This equipment has been tested and found to comply with the limits for a Class B digital device, pursuant to part 15 of the FCC Rules. These limits are designed to provide reasonable protection against harmful interference in a residential installation. This equipment generates, uses, and can radiate radio frequency energy and, if not installed and used in accordance with the instructions, may cause harmful interference to radio communication. However, there is no guarantee that interference will not occur in a particular installation. If this equipment does cause harmful interference to radio or television reception, which can be determined by turning the equipment off and on, the user is encouraged to try to correct the interference by one or more of the following measures:

- Reorient or relocate the receiving antenna.
- Increase the separation between the equipment and receiver.
- Connect the equipment into an outlet on a circuit different from that to which the receiver is connected.
- Consult the dealer or an experienced radio/TV technician for help.

For detailed warranty information applicable to products purchased outside the United States, please contact the corresponding local D-Link office.

# Registration

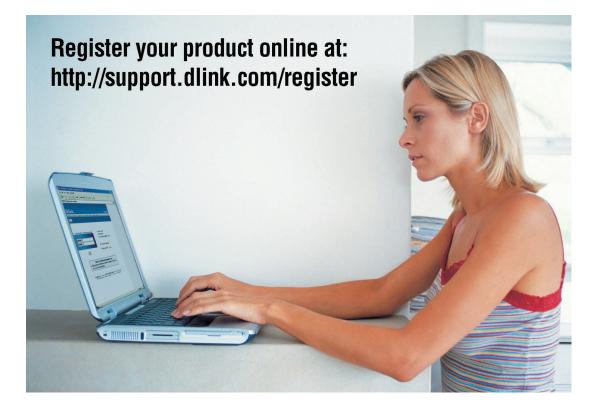

Product registration is entirely voluntary and failure to complete or return this form will not diminish your warranty rights.

Version 1.0 September 26, 2006 Free Manuals Download Website <u>http://myh66.com</u> <u>http://usermanuals.us</u> <u>http://www.somanuals.com</u> <u>http://www.4manuals.cc</u> <u>http://www.4manuals.cc</u> <u>http://www.4manuals.cc</u> <u>http://www.4manuals.com</u> <u>http://www.404manual.com</u> <u>http://www.luxmanual.com</u> <u>http://aubethermostatmanual.com</u> Golf course search by state

http://golfingnear.com Email search by domain

http://emailbydomain.com Auto manuals search

http://auto.somanuals.com TV manuals search

http://tv.somanuals.com